# **Разработка сетевых проектов**

<span id="page-0-0"></span>Создание сетевых проектов в MasterSCADA

*Руководство пользователя*

### **ОГЛАВЛЕНИЕ**

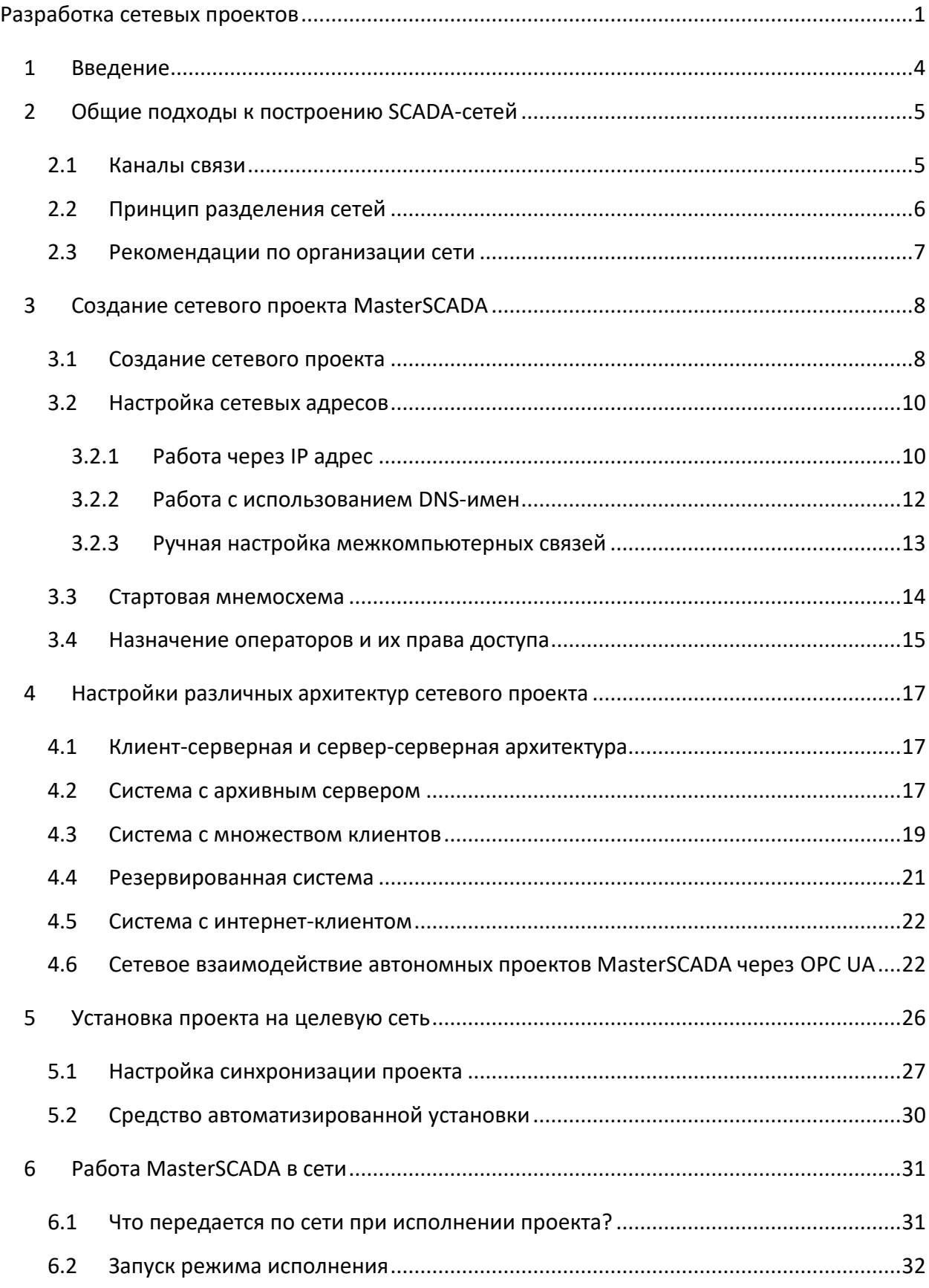

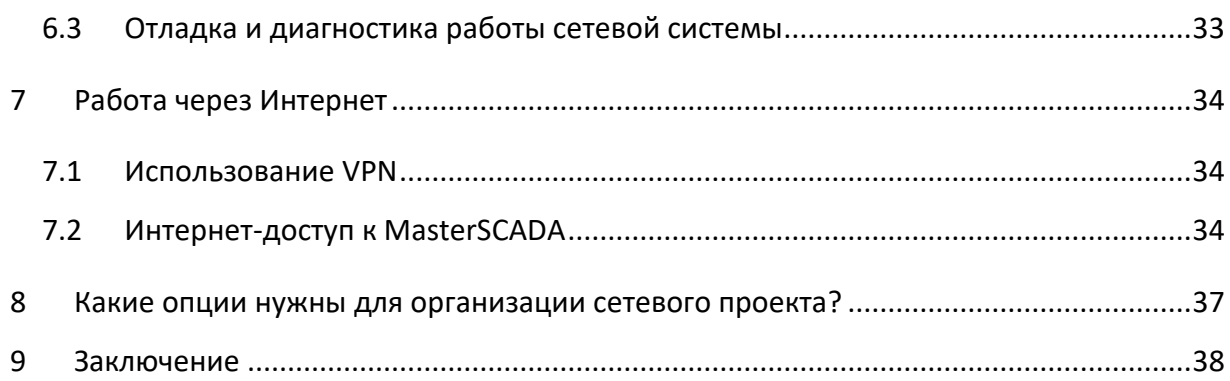

#### <span id="page-3-0"></span>**1 Введение**

С развитием систем автоматизации все больше и больше проектов в различных отраслях требуют сетевого взаимодействия, поскольку системы управления содержат уже не один, а несколько компьютеров, выполняющих различные функции. Причины, по которым нельзя ограничиться одним АРМом, разные. В одних случаях единый технологический процесс состоит из нескольких технологических участков, за каждый из которых отвечает отдельный оператор. В других случаях требуется предоставить информацию с объекта не только оператору, но и другим специалистам – старшему оператору смены, технологам, плановикам, руководству.

Если компьютеры операторов должны содержать полнофункциональные версии *SCADA*-программы, то для пользователей «второго» ряда, надо уже делать выбор между «толстым» клиентом (установленной на компьютер версии *SCADA* без возможностей опроса оборудования) и «тонким» (функционально ограниченным просмотром экранов *SCADA* в *Интернет-браузере*).

Понятно, что если *АРМ* в системе один, то, как правило, он сочетает в себе все необходимые функции: не только предоставляет операторский интерфейс, но и занимается обменом данными с контроллерами, хранением архивов, печатью и т.п.

Другое дело, если *АРМ*ов несколько. В этом случае уже есть повод для выделения *серверов* – ввода-вывода сигналов (опроса оборудования), архивов, печати. Нужно ли это делать – это всегда компромисс между повышением гибкости, надежности, быстродействия системы и ее ценой. В каждом проекте этот вопрос может получить свой собственный ответ.

Архитектура сетевого проекта часто зависит от назначения разрабатываемой системы.

В системах диспетчеризации, а также в системах коммерческого и технического учета, как правило, имеется несколько пользователей системы (например, технологи), которые должны видеть все происходящее на объекте, но при этом вмешательство в процесс сбора данных или тем более в управление не входит в круг их обязанностей. В этом случае проектировщик строит *клиент-серверную архитектуру*, где клиентское рабочее место, конечно же, не имеет функций управления.

В классических АСУТП, где каждый участок производства обслуживается отдельным оператором, его *АРМ* и ведет обычно опрос установленных на этом участке

*© InSAT Company 2000-2017*

контроллеров. В то же время, технологическая информация с одного участка может быть нужна и на другом, поэтому *АРМ*ы обмениваются собранными данными. Это уже *серверсерверная архитектура*. Каждый *АРМ* может при этом быть *резервирован*. А поскольку одновременно с оператором доступ к управлению должен иметь старший смены, а метрологи, эксплуатационный персонал и другие должностные лица в то же самое время обслуживают систему или получают от нее информацию, в ней тоже есть клиентские рабочие места с разным уровнем прав на вмешательство в управление. В такой системе простор для выбора сетевой архитектуры уже достаточно широк.

В системах управления опасными или особо ответственными производствами не обойтись без *резервирования* – средства значительного повышения отказоустойчивости системы. *MasterSCADA* позволяет резервировать как операторские станции, так и сети.

Таким образом сетевые структуры могут быть разные, от выбора сетевой структуры в конкретном проекте зависит быстродействие, надежность, удобство эксплуатации и стоимость конкретной системы. В данной статье мы рассмотрим варианты и способы построения проектов различных сетевых архитектур.

#### <span id="page-4-0"></span>**2 Общие подходы к построению SCADA-сетей**

#### <span id="page-4-1"></span>**2.1 Каналы связи**

При сетевом взаимодействии компьютеров *MasterSCADA* использует протокол *TCP/IP* (*порт 3675*). В связи с большим объемом данных, передаваемых между компьютерами (*MasterSCADA* передает не только значения параметров, но и значительное количество вспомогательной информации), рекомендуется использовать *широкополосный канал связи* – *Ethernet*. Иногда обстоятельства вынуждают использовать более узкий канал с тем же протоколом *TCP/IP* – *ADSL* или даже *модем* сотовой связи. Скорость передачи данных при этом резко уменьшается, что может негативно сказаться на работе системы. В этом случае ее работоспособность будет целиком зависеть от объема данных и скорости передачи, что потребует более тщательного подхода к решению задач информационного обмена между узлами и серьезного тестирования создаваемой системы при ее наладке. Возможно, при использовании низкоскоростного канала лучше воспользоваться программными средствами, специально разработанными для работы через *модем* или *COM-порт* и передающими в канал связи только значения параметров. Это может быть пара *ОРС*-серверов любого протокола связи, например,

*© InSAT Company 2000-2017*

*Modbus*, один из которых будет выступать в роли ведущего, а другой - ведомого. Есть и другие варианты (в частности, запуск под *Windows* контроллерной исполнительной системы *MasterPLC*, имеющей средства межконтроллерного обмена), но в рамках данной статьи они рассматриваться не будут.

### <span id="page-5-0"></span>**2.2 Принцип разделения сетей**

Как правило, при создании крупных проектов сети ранжируют по назначению. Хотя в рамках данной статьи мы не будем обсуждать сетевое взаимодействие с контроллерами, однако для полноты восприятия рассмотрим сетевую структуру целиком. Всего в системе может быть четыре уровня (вопрос терминологии – условный, разные авторы могут называть эти уровни по-разному):

- *полевой* для связи контроллеров с устройствами распределенного ввода-вывода) – обычно строится на специализированных полевых шинах (*RS-485*, *Profibus DP*, *FF*, *CANOpen* и др.;
- *технологический* для связи операторских станций и серверов ввода-вывода с контроллерами. Этот уровень может строиться, как на полевых шинах, так в последнее время все чаще с использованием сети *Ethernet* (или *Industrial Ethernet*) – *MasterSCADA* использует при этом для связи с контроллерами со встроенной исполнительной системой *MasterPLC* протокол *UDP*. В географически распределенных диспетчерских системах на этом уровне все чаще применяют радиодоступ, в том числе по *GSM*;
- *информационный* для обмена данными между операторскими станциями, серверами ввода-вывода, «толстыми» клиентами;
- *уровень предприятия* для предоставления данных во внешние по отношению к разрабатываемому нами проекту системы предприятия, например, *MES*, *ERP*, а также для передачи информации «тонким» клиентам.

Все перечисленные уровни представлены на схеме (см. *Рисунок 2-1*).

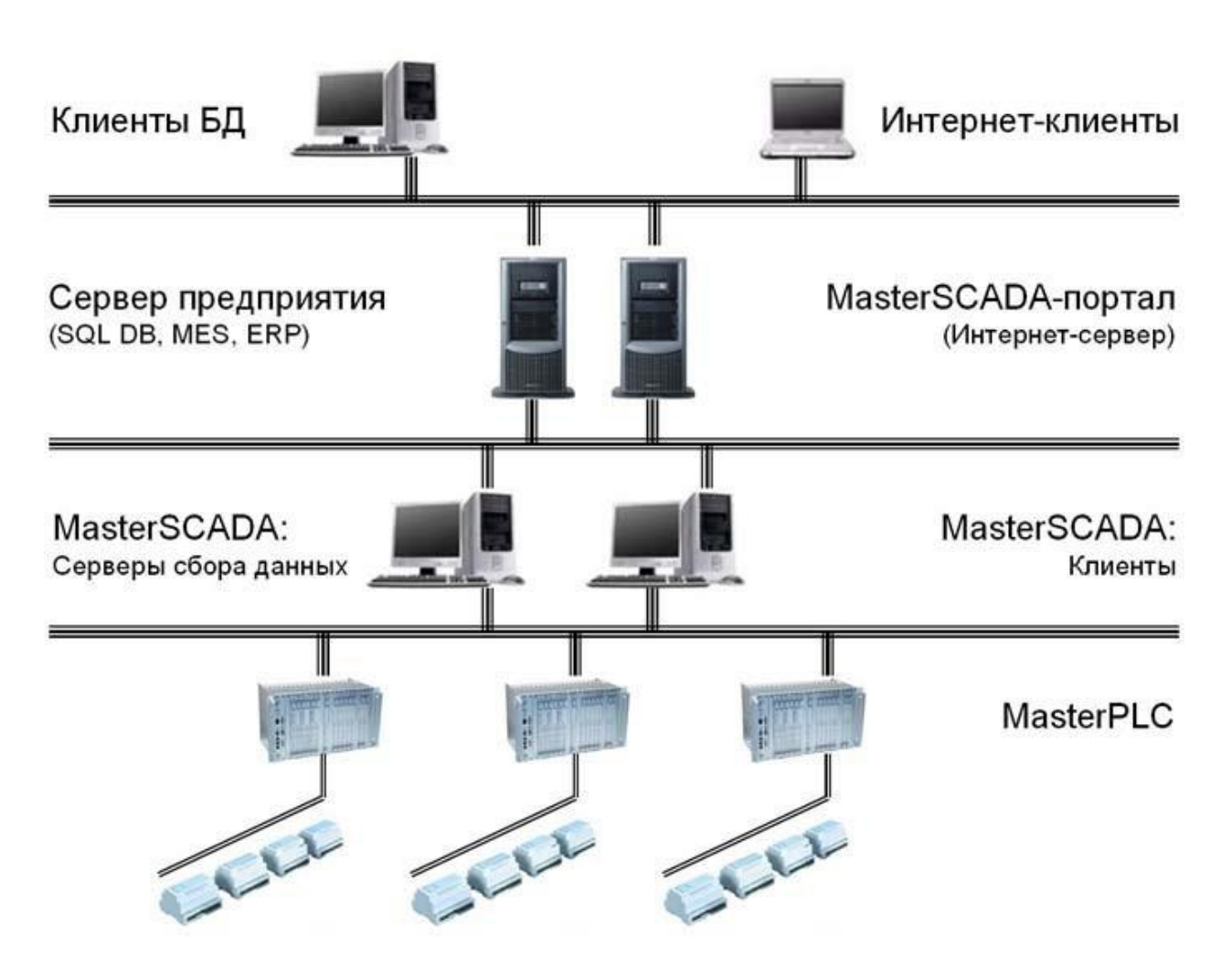

**Рисунок 2-1. Сетевая структура MasterSCADA**

### <span id="page-6-0"></span>**2.3 Рекомендации по организации сети**

Для обеспечения детерминированности временных характеристик системы, ее безопасности и живучести, перечисленные уровни необходимо разделять, а для особо ответственных производств также и дублировать (прежде всего, технологический уровень). Для этого в каждый компьютер необходимо устанавливать по отдельному сетевому адаптеру на каждую сеть.

При резервировании операторских станций или серверов в связи с большим объемом передаваемых данных рекомендуется устанавливать для внутренней связи в резервированной паре дополнительные сетевые адаптеры в основном и резервном компьютерах. Таким образом, образуется дополнительная локальная сеть из двух компьютеров, целиком занятая задачей их синхронизации. Этот подход позволяет

сократить период синхронизации и тем самым снизить интервал потенциальной потери данных в период перехода на резервный компьютер при отказе основного.

Используемые в системе коммутаторы и маршрутизаторы должны быть настроены так, чтобы обеспечить передачу данных только тем узлам, которые в них нуждаются. Доступ во внешнюю сеть должен быть защищен корректно настроенным программным экраном (firewall'ом), отсекающим все непредусмотренные задачами системы виды сетевого обмена. В жизни часто на этих «спичках» экономят, что для серьезных систем недопустимо.

# <span id="page-7-0"></span>**3 Создание сетевого проекта MasterSCADA**

### <span id="page-7-1"></span>**3.1 Создание сетевого проекта**

*MasterSCADA* позволяет создать единый проект всей сетевой системы. Состав компьютеров системы в *MasterSCADA* определяется добавлением в *дерево системы* узлов типа *Компьютер*, а распределение задач между этими узлами определяется назначением *объектов дерева объектов* (см. *Рисунок 3-1*) для выполнения на конкретном *Компьютере*, настройками самого *Компьютера* и *правами доступа* назначенных ему операторов.

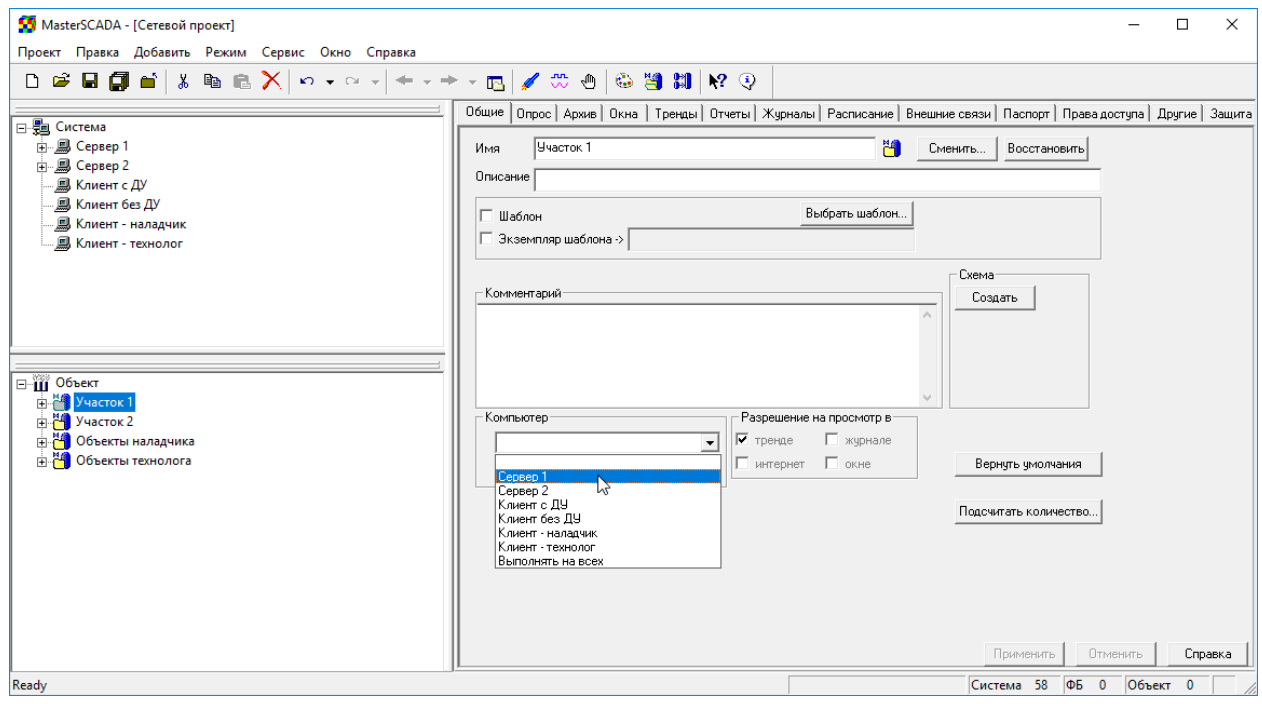

**Рисунок 3-1. Распределение проекта по копьютерам**

В каком порядке будут создаваться *дерево системы* и *дерево объектов* проекта – значения не имеет. Разработчик только должен обратить внимание, чтобы перед запуском проекта каждый из объектов был назначен тому или иному компьютеру (или всем сразу). Если объект не назначен ни одному из компьютеров, можно считать, что этого объекта нет в проекте! Назначение компьютера объекту определяет ту операторскую станцию, где объект будет выполняться, то есть где будут выполняться *команды*, производиться *расчеты*, где *переменные* будут архивироваться. Далее мы будем говорить, что объект «принадлежит» компьютеру. Другие компьютеры, имеющие доступ к данной операторской станции, будут получать от нее данные по сети, если им потребуется информация от «нашего» объекта.

При выборе места исполнения объекта *"На всех компьютерах"*, объект параллельно будет исполняться на всех компьютерах текущего проекта. Зачастую начинающие пользователи выставляют в сетевом проекте у всех объектов именно этот способ исполнения, что, в большинстве случаев, приводит к некорректным результатам. Поскольку в этом режиме исполнения объектов ведется параллельно на всех компьютерах, то это приводит к следующим проблемам:

- 1. Нагрузка одного и того же проекта в равной степени ложится на все компьютеры. При этом, как правило, клиентские компьютеры, имеют значительно более низкую производительность чем серверы.
- 2. Архивация в объектах ведется параллельно то есть начинается дублирование архивов. И не так страшно, то что это приводит к расходу дискового пространства на всех компьютерах, а то что архивы будут не синхронизированы. Например, ОРС сервер исполняется на *Компьютере 1*, объект исполняется на всех (*Компьютере 1* и *Компьютере 2*). Пока оба компьютера включены, все будет в порядке, но если будет выключен *Компьютер 2* (например, мастер закончил смену и выключил компьютер), то данные в нем это время архивироваться не будут. Таким образом при просмотре трендов на разных компьютерах вы увидите разные графики (они будут с пропусками).
- 3. Возможны и другие проблемы. Например, в проекте используются дополнительные библиотеки (например, библиотека **"Вентиляция"**), которые входят в Pro версию. Если назначить исполнение на всех, то на всех версиях

MasterSCADA также должна быть Pro версия, в противном случае компоненты работать не будут. Если же исполнение будет выбрано на конкретном компьютере, то и Pro версия нужна будет только на нем.

Режим *«Выполнять на всех»* имеет свою нишу применения - в подобные объекты, как правило, выносятся функциональные блоки и команды (события), которые должны исполнятся независимо на каждом компьютере. Например, такой способ исполнения выбирают при создании пользовательских тулбаров – плавающих окон для навигации по окнам, завершению сеанса и т.д.

Таким образом режим *«Выполнять на всех»* не нужно устанавливать у всех объектов сетевого проекта. Данный режим выставляется только у некоторых объектов, где параллельное исполнение является обязательным.

# <span id="page-9-0"></span>**3.2 Настройка сетевых адресов**

Для корректной работы сетевого проекта у компьютеров проекта необходимо задать *IP-адрес* или *DNS имя*, которые имеют физические компьютеры проекта.

# <span id="page-9-1"></span>*3.2.1 Работа через IP адрес*

Если компьютер имеет статический *IP адрес* в локальной сети, то лучше всего использовать в сетевом проекте его.

У каждого *Компьютера* на *странице свойств Режим исполнения* – *нижняя закладка Связь* проекта задается *IP–адрес* рабочей станции (см. *Рисунок 3-2*). Этот адрес должен совпадать с реальным IP-адресом соответствующего ему физического компьютера. Если у компьютера имеются две *сетевые карты* и связь с другими компьютерами возможна через оба устройства, то в этом случае можно задать у него два адреса, разделив их запятыми – это позволит резервировать каналы связи. В режиме исполнения *MasterSCADA* сначала попытается установить соединение с другими компьютерами через первый IP-адрес, при неудачной попытке будет задействован второй IP-адрес.

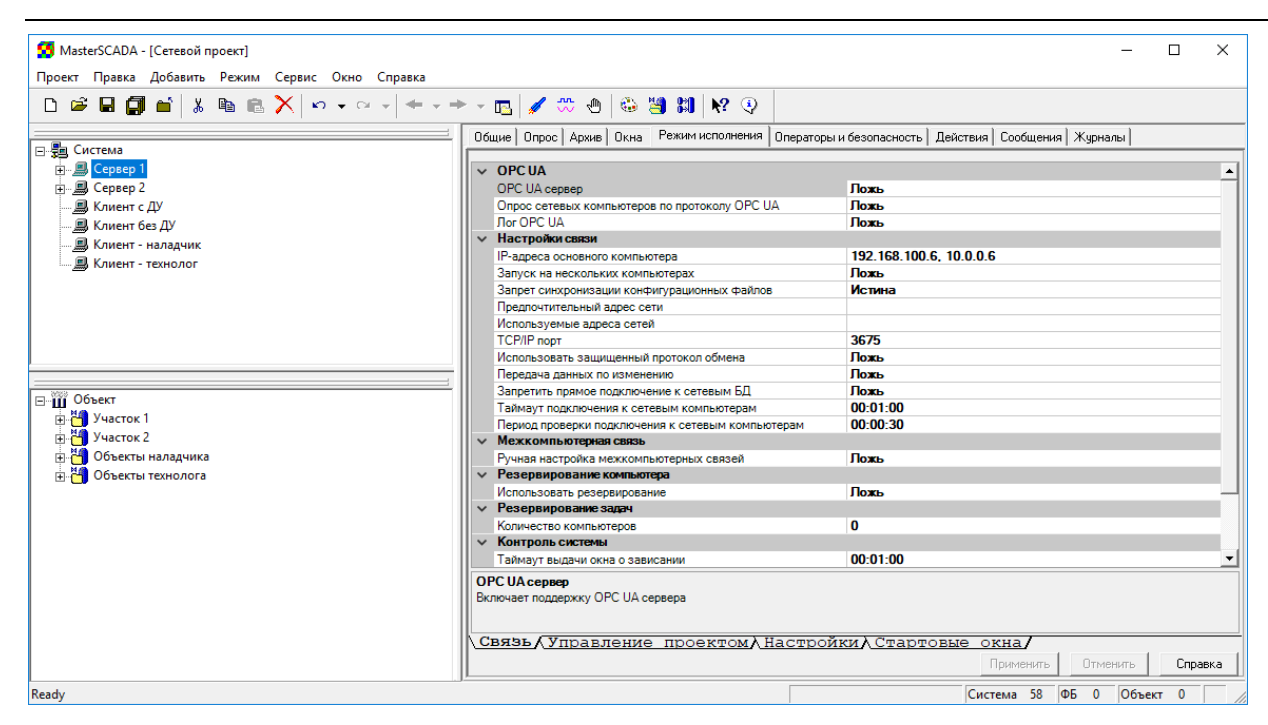

**Рисунок 3-2. Настройка подключения Компьютера к сети**

Возможна ситуация, когда первый IP адрес сервера не виден всем компьютерам сетевого проекта (например, используется в качестве сети для резервированных серверов), но поскольку клиентский компьютер будет сначала пытаться подключиться по первому адресу, то установление соединения займет больше времени. Для решения этой проблемы нужно в настройках связи клиентского компьютера задать настройку *Предпочтительный адрес сети* – в этом случае при подключении к сетевым компьютерам приоритет отдается IP адресам этой сети (то есть, если у другого сетевого компьютера указано несколько IP адресов, то в первую очередь подключение производится к тому адресу, который соответствует указанной сети). Пример задания адреса сети – *192.168.0.0/16*, где *192.168.0.0* – непосредственно *Предпочтительный арес сети*, а */16* - *число значимых бит адреса сети*. Число значимых бит адреса сети определяет *маску сети*, например, для сети *10.0.0.0*, с маской сети *255.0.0.0*, а число значимых бит будет 8. Итоговый вид записи будет *10.0.0.0/8*. (*[Рисунок](#page-11-1)  [3-3](#page-11-1)*).

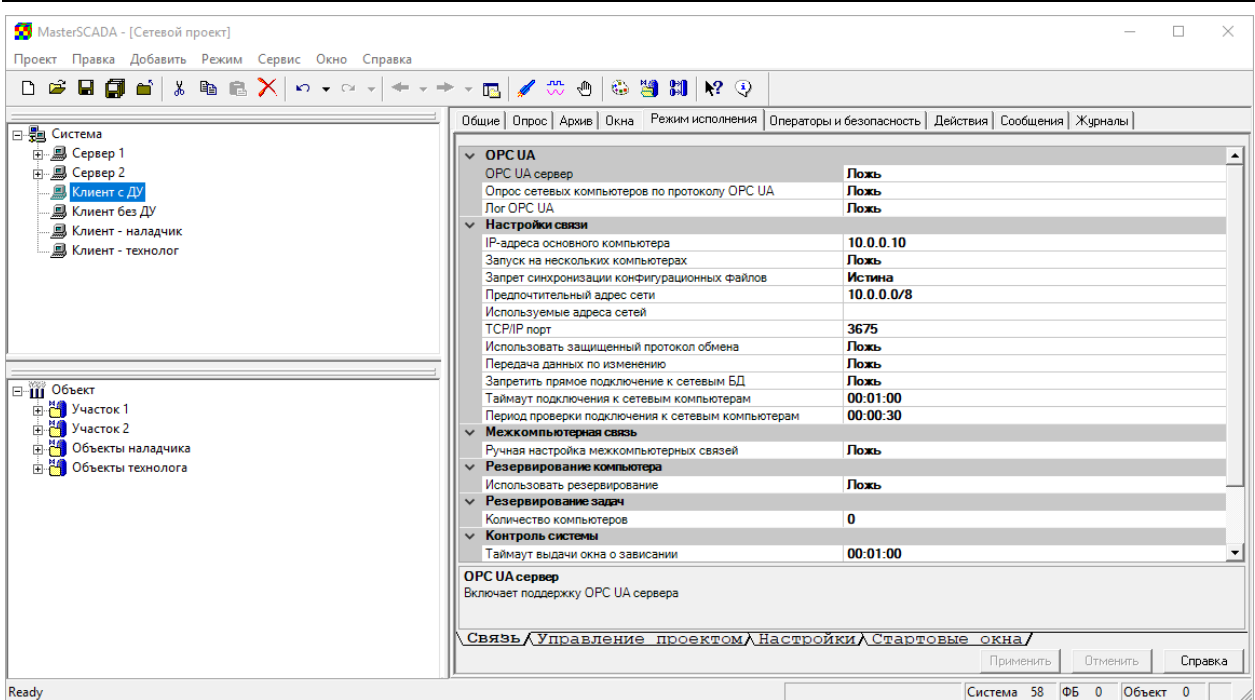

**Рисунок 3-3. Задание адреса сети**

### <span id="page-11-1"></span><span id="page-11-0"></span>*3.2.2 Работа с использованием DNS-имен*

Если использование статических IP невозможно, то можно использовать *DNS имена*.

DNS имя прописывается в тоже *поле*, что и IP-адрес - *IP-адреса основного компьютера*.

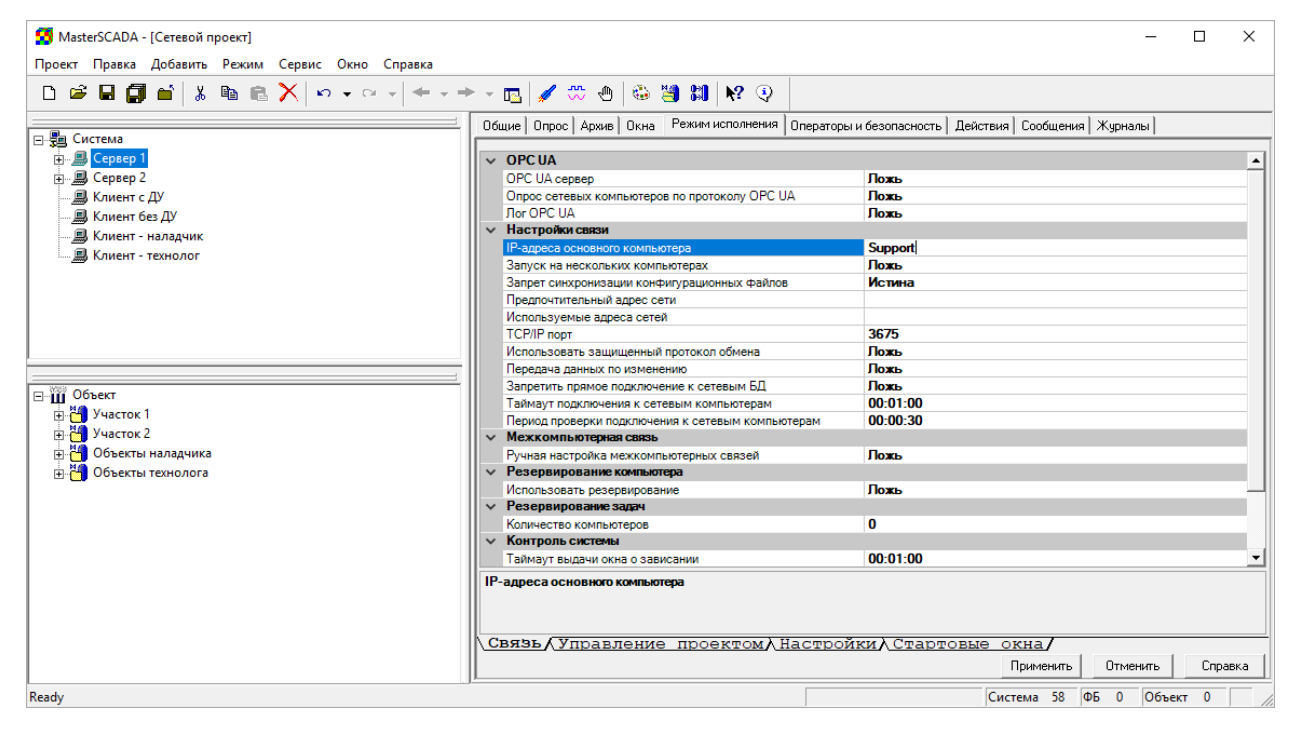

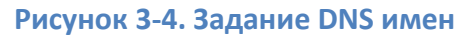

При этом допустимо, чтобы в одном проекте часть компьютеров имели *DNS имя*, другая часть – *статические IP*. У клиентских машин допускается вовсе оставить поле IP адреса пустым – в этом случае клиентский компьютер сможет устанавливать соединения с компьютерами, имеющими IP-адрес или DNS имя, но другие компьютеры проекта не смогут инициативно установить с ним соединение.

### <span id="page-12-0"></span>*3.2.3 Ручная настройка межкомпьютерных связей*

Если у всех компьютеров проекта есть IP-адрес или DNS имя, то каждый компьютер проекта будет пытаться установить связь с другими. Но зачастую это не требуется, например – серверу нет необходимости устанавливать соединение с клиентскими машинами. Кроме того, если клиентский компьютер находится за маршрутизатором, то установка такого соединения и вовсе невозможна.

Для решения данной задачи можно использовать *ручную настройку межкомпьютерных связей*. Данная настройка находится у *компьютера*, *закладка Режим исполнения* – *Связь*. При активизации данной настройки, появляется список компьютеров проекта. Если у компьютера установить *False*, то текущий компьютер не будет предпринимать попыток установления связи с ним. В этом случае связь между компьютерами будет установлена, только по инициативе другого компьютера – если у него выключена настройка *ручных межкомпьютерных связей* или включено разрешение связи с данным компьютером.

Например, в проекте есть сервер и два клиента. Серверу не нужно устанавливать инициативное соединение с клиентами, а клиенты не должны устанавливать соединение друг с другом, то есть возможны только соединения между каждым клиентом и сервером.

Включим у сервера *ручную настройку межкомпьютерных связей*, и запретим соединения с клиентами (см. *Рисунок 3-5*).

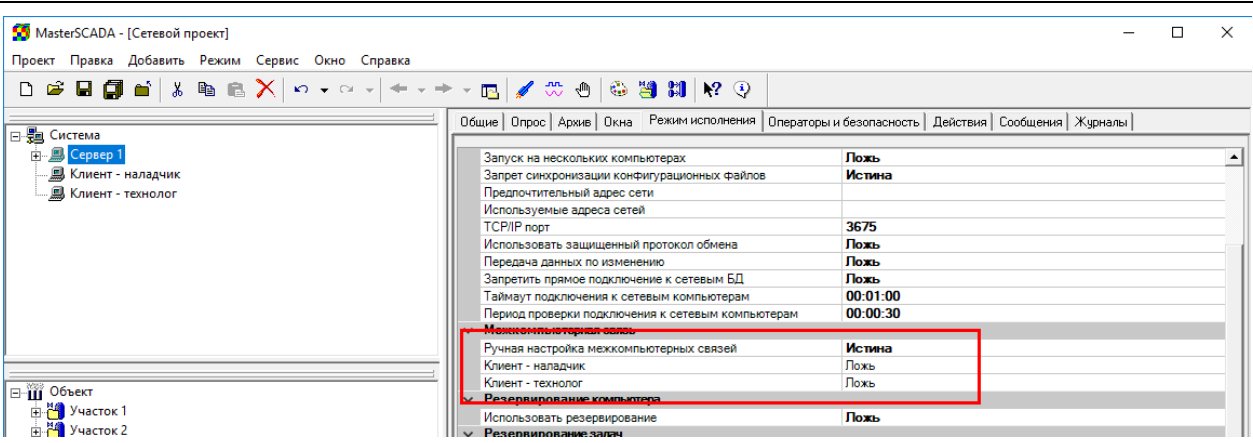

#### **Рисунок 3-5**

У клиентов также включим *ручную настройку межкомпьютерных связей*,

разрешим установления связи с сервером, но запретим установление связи с другим

#### клиентом (см. *Рисунок 3-6*).

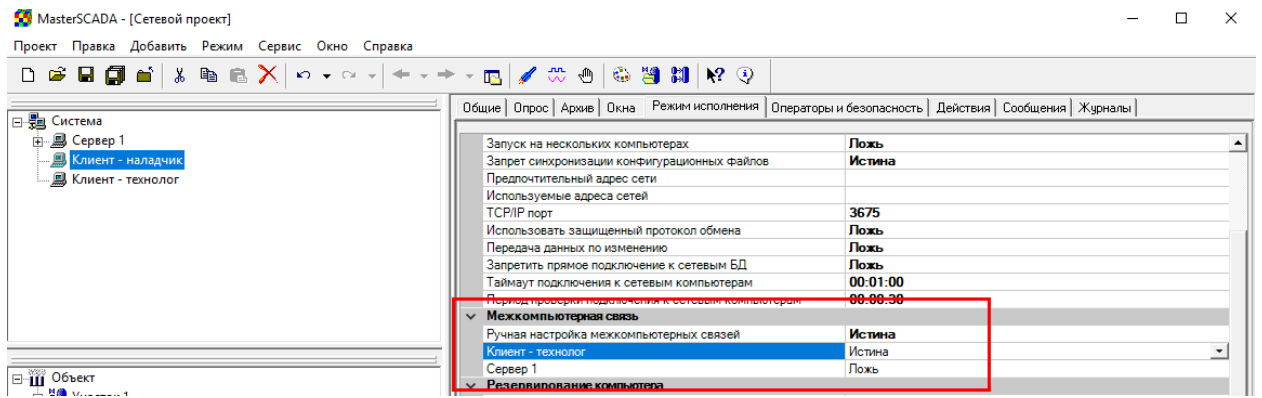

#### **Рисунок 3-6**

### <span id="page-13-0"></span>**3.3 Стартовая мнемосхема**

У каждого компьютера проекта должна быть *стартовая мнемосхема* –

*мнемосхема* появляющаяся после запуска проекта в режима исполнения. Существует три варианта создать мнемосхему у компьютера:

- 1. Если *Компьютер* имеет собственный, исполняемый на нем *объект*, то можно создать у него *мнемосхему* и сделать ее стартовой (на *закладке* объекта *Окна*). Этот вариант обычно используется на компьютере-сервере.
- 2. Можно сделать, чтобы *стартовой мнемосхемой* компьютера была мнемосхема объекта другого компьютера. Для это нужно выделить *Компьютер*, перейти на *закладку Режим исполнения – Стартовые окна*. Добавить новое поле, перетащить в него *объект* с нужной вам мнемосхемой, а затем выбрать ее в *столбце*

*Документ*. Этот вариант подходит для клиентских машин. Также с его помощью можно сделать стартовыми сразу несколько документов.

3. Если компьютер должен иметь собственную *стартовую мнемосхему*, но при этом собственного объекта у него нет, то мнемосхему можно создать у *компьютера закладка Окна* – *кнопка Стартовая мнемосхема* компьютера. Этот вариант подходит для клиентских машин, но применяется редко.

### <span id="page-14-0"></span>**3.4 Назначение операторов и их права доступа**

У *Компьютера* на *странице свойств Операторы* определяется список операторов, которые будут иметь доступ к проекту с каждого из компьютеров. Для того чтобы ввести нового оператора в проект, необходимо выбрать *должность* (перечень должностей задается для *Системы* в целом), к которой относится оператор. Затем нажать на кнопку *Добавить*. Появится окно для ввода логина оператора (обычно это фамилия), а также *Пароль* (см. *Рисунок 3-7*).

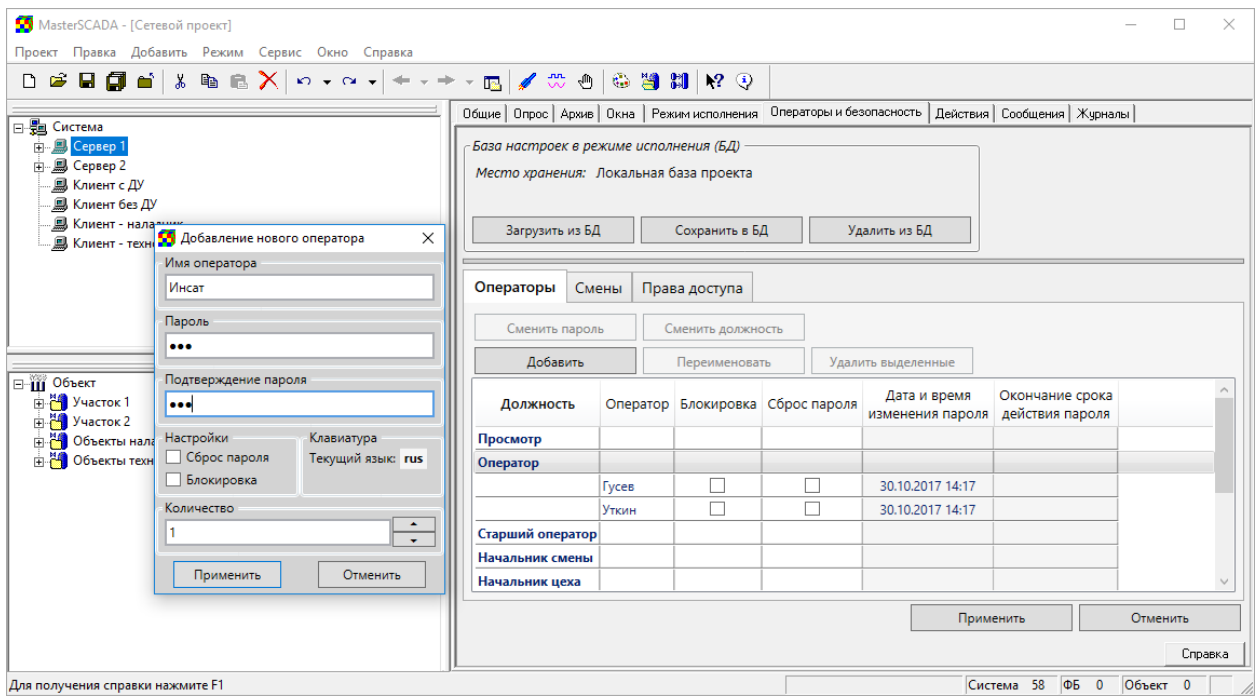

### **Рисунок 3-7. Создание операторов**

Если перечень смен и время начала работы по ним для конкретного *АРМа* иные, чем для системы в целом, нужно настроить *страницу свойств Смены* компьютера. На этой странице задается, какой оператор в какую смену имеет право работать. При попытке войти в систему в неположенное время будет выдано предупреждающее

сообщение, вход не произойдет. В системе в целом могут быть заданы должности, для которых допустим вход в систему в любое время.

Для предприятий с непрерывным режимом работы очень существенно, что указанные настройки можно делать не только при разработке, но и в режиме исполнения (при наличии прав доступа на это).

Для каждой должности проекта можно настроить индивидуальные права доступа. Права доступа для каждой должности задаются для системы в целом (см. *Рисунок 3-8*), но также могут быть переопределены на уровне компьютера, объектов или конкретных переменных. Права доступа в *MasterSCADA* подразделяют на *локальные* и *глобальные*. Если в таблице на *странице свойств Операторы* корневого узла *дерева системы* напротив действия установлена галочка в *столбце «Локально»*, то это значит, что оператор сможет выполнять данное действие только на том компьютере, где он зарегистрирован и работает. Если галочка установлена в *столбце «Глобально»*, то тогда оператор сможет со своего компьютера выполнять это действие для объекта, который принадлежит другому компьютеру, например, открыть мнемосхему «чужого» объекта или изменить значение «чужой» переменной. Именно данные настройки и определяют, наряду с распределением объектов, фактическое функциональное назначение компьютеров в системе.

| MasterSCADA - [Сетевой проект]                                                                                 |                                                                                                    |                     |                                 |                      |                                                            |                       |                          | $\Box$   | $\times$ |
|----------------------------------------------------------------------------------------------------|----------------------------------------------------------------------------------------------------|---------------------|---------------------------------|----------------------|------------------------------------------------------------|-----------------------|--------------------------|----------|----------|
| Проект Правка Добавить Режим Сервис Окно Справка                                                               |                                                                                                    |                     |                                 |                      |                                                            |                       |                          |          |          |
| G B @ d   & @ @ X   n + a +   ← + + + m   ✔ # + 0   © @ @ M   12 + +<br>$\Box$                                 |                                                                                                    |                     |                                 |                      |                                                            |                       |                          |          |          |
|                                                                                                    | Общие   Опрос   Архив   Окна   Режим исполнения   Операторы и безопасность   Библиотеки   Сообщения   Шкалы   Паспорта   Журналы   Типизация |                     |                                 |                      |                                                            |                       |                          |          |          |
| ⊟- <mark>На</mark> Система<br>由 图 Сервер 1<br>由 图 Cepsep 2<br><b>В Клиент с ДУ</b><br><b>. В Клиент без ДУ</b> | База настроек в режиме исполнения (БД)<br>Место хранения: Локальная база проекта                                                             |                     |                                 |                      |                                                            |                       |                          |          |          |
| <b>. 国 Клиент - технолог</b>                                                                                   | Загрузить из БД<br>Сохранить в БД                                                                                                    |                     | Удалить из БД                   |                      |                                                            |                       |                          |          |          |
|                                                                                                    | Права доступа<br>Смены<br>Должность                                                                                                    | Безопасность: общее |                                 |                      | Безопасность: по должностям                                |                       |                          |          |          |
|                                                                                                    | Включая вложенные объекты<br>Вернуть умолчания                                                                                               |                     |                                 |                      |                                                            |                       |                          |          |          |
|                                                                                                    | Базовый вид                                                                                                    | Должность           |                                 |                      | Локально Глобально Журнал действий Сообщение Подтверждение |                       |                          |          |          |
| ⊟-111 Объект<br>H 24 Участок 1<br><b>В 24 Участок 2</b><br><b>H</b> Объекты наладчика                          | Минимальный вид<br>Продвинутый вид                                                                                                    | Просмотр            | $\overline{\blacktriangledown}$ |                      |                                                            |                       |                          |          |          |
|                                                                                                    | Таблица значений вид                                                                                                    | Оператор            | √                               |                      |                                                            |                       | ш                        |          |          |
|                                                                                                    | Только графики вид                                                                                                    | Старший оператор    | $\blacktriangledown$            | $\checkmark$         |                                                            | Г                     | □                        |          |          |
| <b>EL 24 Объекты технолога</b>                                                                                 | ▲ Открыть документ<br><b>Мнемосхема</b>                                                                                                    | Начальник смены     | $\blacktriangledown$            | $\blacktriangledown$ |                                                            | Г                     | □                        |          |          |
|                                                                                                    | Окно объекта                                                                                                    | Начальник цеха      | П                               |                      |                                                            | г                     | П                        |          |          |
|                                                                                                    | Окно управления<br>Danont                                                                                                    | Диспетчер           | √                               | $\checkmark$         |                                                            |                       | г                        |          |          |
|                                                                                                    |                                                                                                    | Разработчик         | $\checkmark$                    | $\checkmark$         | $\Box$                                                     | $\Box$                | $\overline{\phantom{a}}$ |          |          |
|                                                                                                    | Название действия                                                                                                    |                     |                                 |                      |                                                            |                       |                          |          |          |
|                                                                                                    |                                                                                                    |                     |                                 |                      |                                                            |                       |                          |          |          |
|                                                                                                    |                                                                                                    |                     |                                 |                      |                                                            | Применить<br>Отменить |                          |          |          |
|                                                                                                    |                                                                                                    |                     |                                 |                      |                                                            |                       |                          | Справка  |          |
| Ready                                                                                                    |                                                                                                    |                     |                                 |                      |                                                            | Система 58            | ФБ 0                     | Объект 0 |          |

**Рисунок 3-8. Назначение прав доступа**

Настройка прав доступа — очень важный этап в создании проекта *MasterSCADA*,

впрочем, внимательно к этой процедуре стоит отнестись не только при построении

сложных систем, но и при создании проектов для одной операторской станции.

### <span id="page-16-0"></span>**4 Настройки различных архитектур сетевого проекта**

Рассмотрим особенности настроек компьютеров при различных конфигурациях сетевого проекта.

### <span id="page-16-1"></span>**4.1 Клиент-серверная и сервер-серверная архитектура**

В *клиент-серверной* конфигурации в *дереве системы* каждому физическому компьютеру должен соответствовать виртуальный узел *Компьютер* в *дереве системы*.

日 · 题 Система <sub>□</sub> <u>В</u> Сервер 1 **ENDRY InSAT Modbus OPC Server DA** - В Клиент с ДУ - - 鳳 Клиент без ДУ - இ Клиент - наладчик 

### **Рисунок 4-1. Клиент-серверная архитектура**

Единственное отличие вида проекта для *сервер-серверной* архитектуры в том, что оборудование (*контроллеры*, *OPC-серверы*) подключено не к одному *Компьютеру*, а к нескольким, то есть несколько компьютеров будут взаимодействовать с устройствами нижнего уровня.

#### |⊟- ∰д Система

- $\Box$   $\Box$  Сервер 1
- **ELEMBRE InSAT Modbus OPC Server DA**
- □ *В* Сервер 2
	- **ELEMBRE InSAT Modbus OPC Server DA**
- В Клиент с ДУ
- В Клиент без ДУ
- В Клиент наладчик
- **. ... Клиент технолог**

### **Рисунок 4-2. Сервер-серверная архитектура**

### <span id="page-16-2"></span>**4.2 Система с архивным сервером**

При такой конфигурации в компьютер добавлен *БД-коннектор*, в который настроена архивация данных или сообщений.

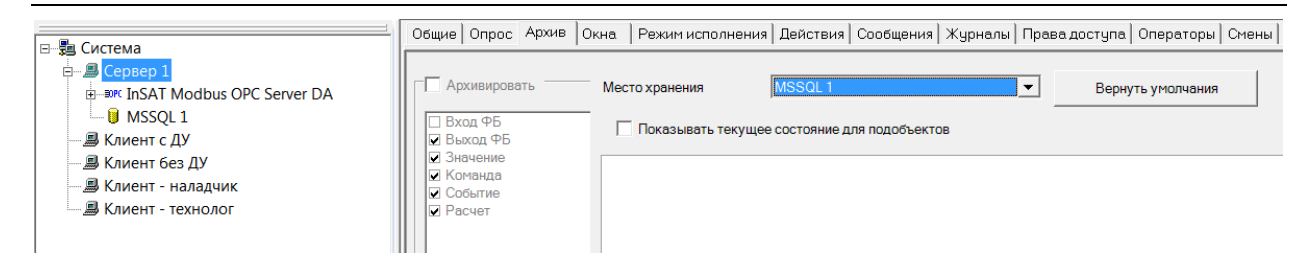

#### **Рисунок 4-3. Система с архивным сервером**

Архивация данных в базу данных дает ряд преимуществ в сетевом проекте – в частности, за счет использования слоев значительно ускоряется построение трендов на сетевых компьютерах. Подробнее про настройку архивации в СУБД можно прочитать в специальной документации, доступной по данным ссылкам:

### [Часть 1](http://insat.ru/metodicheskie-materialy/%D0%A5%D1%80%D0%B0%D0%BD%D0%B5%D0%BD%D0%B8%D0%B5%20%D0%B4%D0%B0%D0%BD%D0%BD%D1%8B%D1%85%20%D0%B8%20%D1%81%D0%BE%D0%BE%D0%B1%D1%89%D0%B5%D0%BD%D0%B8%D0%B9.%D0%AD%D0%BA%D1%81%D0%BF%D0%BE%D1%80%D1%82%20%D0%B4%D0%B0%D0%BD%D0%BD%D1%8B%D1%85%20%D0%B8%20%D1%81%D0%BE%D0%BE%D0%B1%D1%89%D0%B5%D0%BD%D0%B8%D0%B9.pdf)

### [Часть 2](http://insat.ru/metodicheskie-materialy/%D0%A0%D0%B0%D0%B1%D0%BE%D1%82%D0%B0%20%D1%81%20%D1%85%D1%80%D0%B0%D0%BD%D0%B8%D0%BC%D1%8B%D0%BC%D0%B8%20%D0%BF%D1%80%D0%BE%D1%86%D0%B5%D0%B4%D1%83%D1%80%D0%B0%D0%BC%D0%B8.pdf)

По умолчанию в сетевом проекте компьютеры обращаются базе данных напрямую – т.е. в случае использования MS SQL необходимо или использовать аутентификацию по паролю или настроить разрешения прав доступа. При необходимости режим прямого доступа к сетевым БД может быть выключен – в этом случае сетевые компьютеры обращаются к компьютеру, в который вставлен БД-коннектор, а он уже обращается к базе данных. Это позволяет повысить безопасность системы и снизить количество клиентских лицензий СУБД (потребуется только одна для сервера, а не для каждого компьютера в проекте). Для активизации данного режима необходимо у сетевого компьютера включить настройку *Запретить прямое подключение к сетевым БД* на вкладке *Режим исполнения – Связь*.

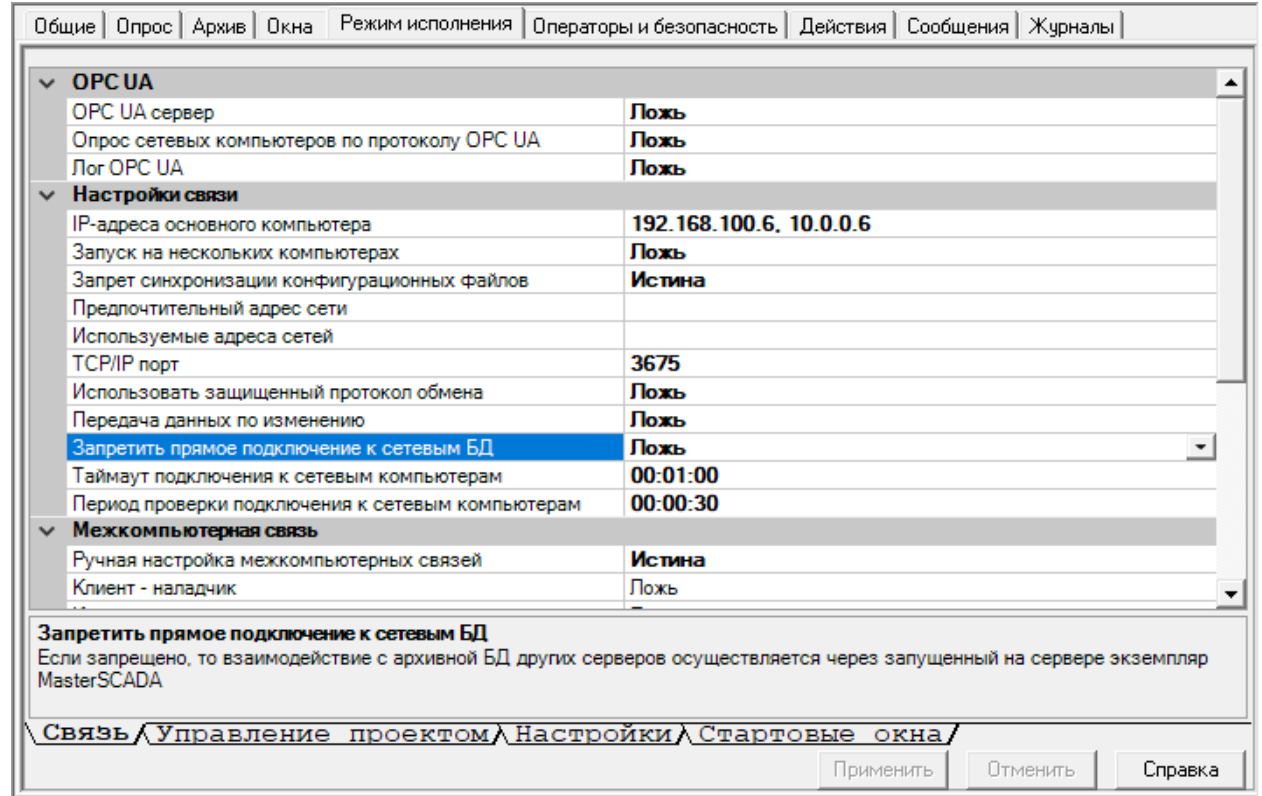

Компьютер проекта, в который добавлен *БД-коннектор* называется [«Архивный](http://insat.ru/products/?category=849) 

#### [сервер» или](http://insat.ru/products/?category=849) MAS.

### <span id="page-18-0"></span>**4.3 Система с множеством клиентов**

Несложно добавить в проект 5 или 10 клиентских компьютеров. Но как быть в случае

если таких компьютеров несколько десятков, или даже сотен? В этом случае есть

возможность запуска нескольких физических компьютеров под одним логическим. В

таком режиме все компьютеры-клиенты выглядят в проекте как один виртуальный узел

*Компьютер*.

⊟… Б Система 白 *B* Сервер 1 **ELEMBRE In SAT Modbus OPC Server DA** <u>- В</u> Клиент

#### **Рисунок 4-4. Система с множеством клиентов**

У этого компьютера, на *закладке Режим исполнения – Связь* нужно включить настройку *Запуск на нескольких компьютерах*.

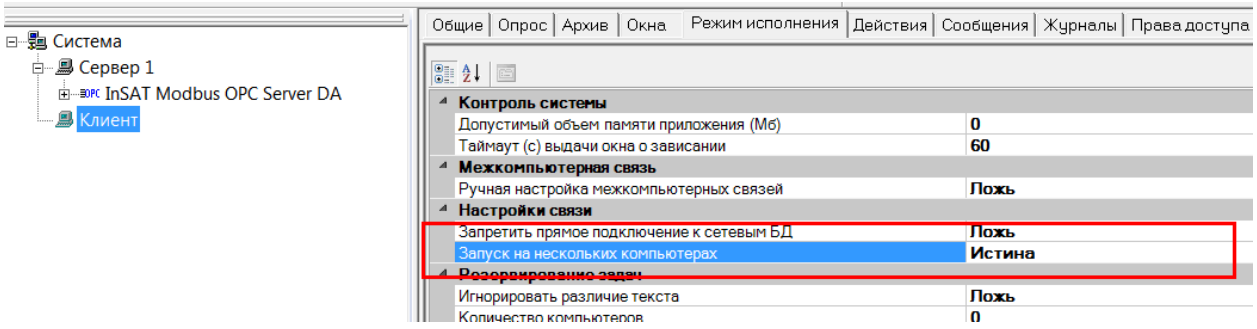

**Рисунок 4-5. Включение режима запуска на нескольких компьютерах**

Настройка IP адресов у такого компьютера скрывается – для его функционирования они не требуются. Достаточно одного IP адреса у сервера – именно к нему и будут обращаться все клиентские машины.

Кроме этого рекомендуется также установить настройку у клиента *Опрос сетевых компьютеров по протоколу OPC UA*.

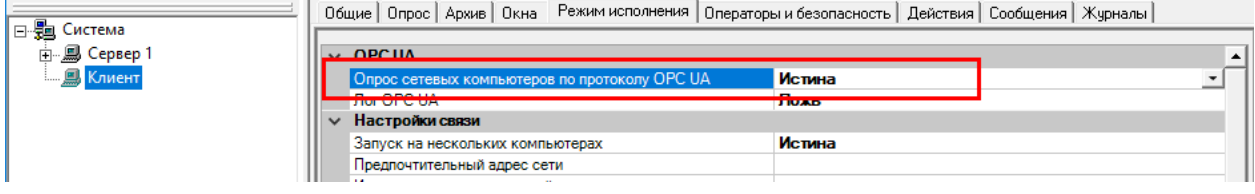

**Рисунок 4-6. Настройка клиента для опроса по UA**

А на сервере включить режим *OPC UA сервера*.

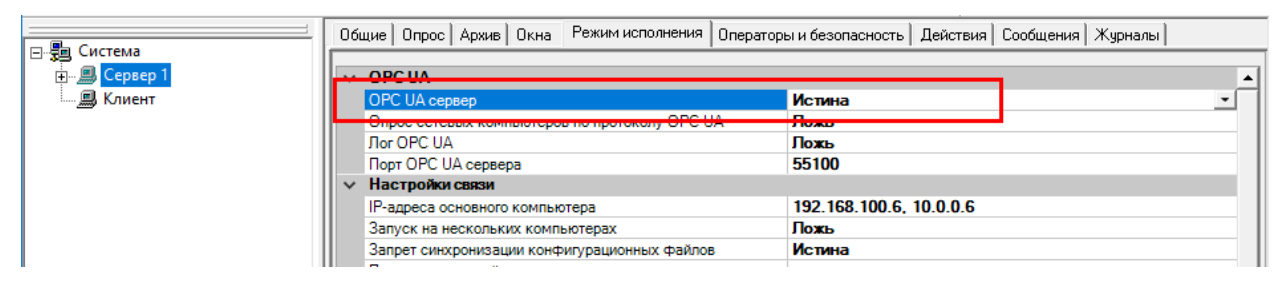

**Рисунок 4-7. Настройка сервера на режим UA сервера**

При включении опроса по UA, опрос текущих данных начинается по протоколу OPC UA, что ускоряет восстановление связи с сервером после его перезагрузки или (при использовании резервированного сервера) переключении с основного на резервный.

В данный компьютер нельзя добавлять *OPC серверы*, *контроллеры*, *БДконнекторы*. Также данному компьютеру нельзя назначить исполнение какого-либо *объекта*. При этом объекты, у которых включено *«Выполнять на всех»* на таком компьютере выполняются.

Как правило, для подобных проектов используются клиентские версии без привязки к аппаратному ключу ([MAS-View](http://insat.ru/prices/info.php?pid=386) и [MAS-Client\)](http://insat.ru/prices/info.php?pid=385) с использованием средства автоматизированной установки клиентских версий (подробнее этот инструмент будет описан далее).

#### <span id="page-20-0"></span>**4.4 Резервированная система**

Резервированный компьютер в проекте выглядит как один компьютер, у которого на *закладке Связь* стоит *галочка Использовать резервирование*.

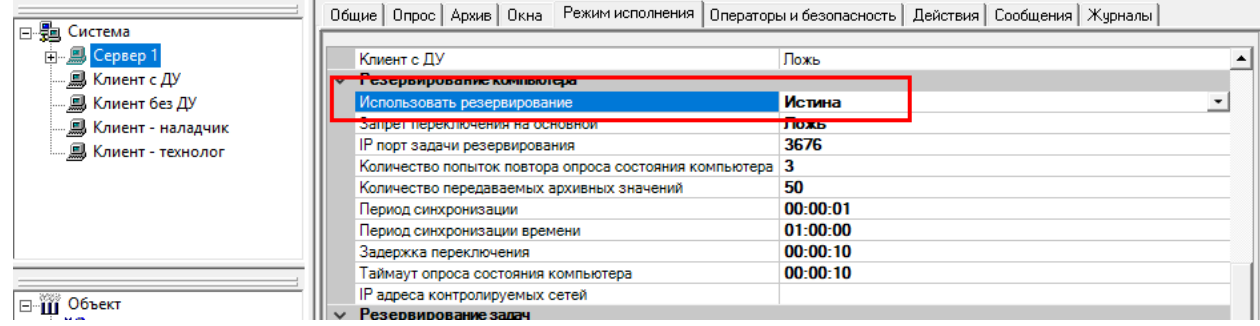

#### **Рисунок 4-8. Система с резервированным компьютером**

На *закладке Режим исполнения – Связь*, у данного компьютера нужно прописать два IP адреса – для *основного* и *резервного* компьютера (см. *Рисунок 4-9*). Допускается указать два сетевых адреса, разделенных запятой – для резервирования каналов связи. При этом первым IP адресом указывается IP адрес компьютера, который доступен для опроса клиентами. Вторым IP адресом указывается IP адрес компьютера, используемый для резервирования. Затем, чтобы сетевой обмен резервирования шел по внутренней сети необходимо указать эту сеть в настройке *Предпочтительный адрес сети*.

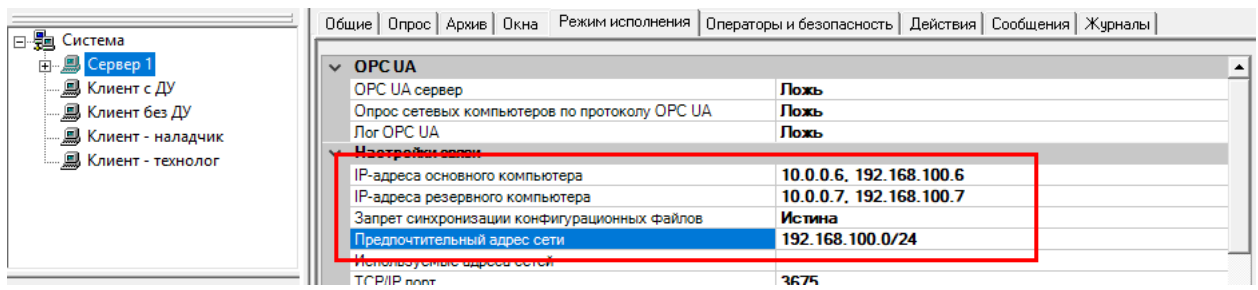

#### **Рисунок 4-9. Настройка связи резервированного компьютера**

Если с резервированной пары получают данные клиентские машины, то

рекомендуется также задать настройку *IP адреса контролируемых сетей*. В этом случае,

при отказе сети, будет выставляться отказ компьютера и произойдет переход на

резервную машину, что обеспечивает надежность получения данных на клиентах.

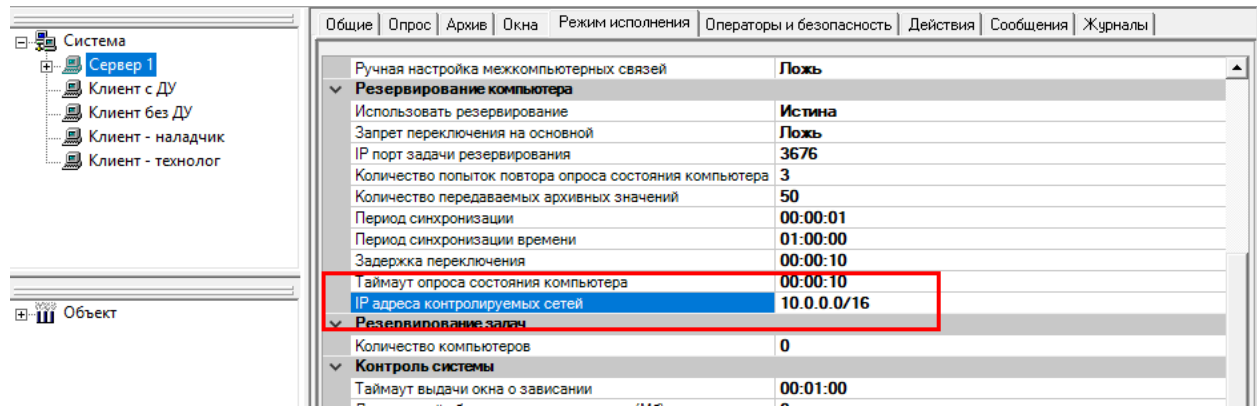

#### **Рисунок 4-10. Задание контролируемой сети**

В режиме исполнения, *основной компьютер* производит опрос *OPC-серверов* и *контроллеров*, ведет обработку данных, выполняет вычисления и архивацию. *Резервный* компьютер, с периодом равным *настройке Период синхронизации* получает от *основного* компьютера данные – текущие значения, архивы, сгенерированные файлы. В случае отказа *основного* компьютера, происходит переключение – резервный компьютер «подхватывает» управление процессом с того же места и начинает выполнять роль основного компьютера.

#### <span id="page-21-0"></span>**4.5 Система с интернет-клиентом**

*Интернет-клиент MasterSCADA* в дереве системы никак не отображается, поскольку *MasterSCADA* только предоставляет доступ к своей информации произвольному числу заранее неизвестных внешних компьютеров (или иных Интернетустройств).

Подробное описание организации интернет-доступа к проекту *MasterSCADA* будет дано ниже.

# <span id="page-21-1"></span>**4.6 Сетевое взаимодействие автономных проектов MasterSCADA через OPC UA**

Независимые проекты *MasterSCADA* могут взаимодействовать друг с другом. Необходимость в таком взаимодействии возникает, если каждый из таких проектов решает собственную задачу и разрабатывается автономно, но некоторые данные из одного проекта нужны в другом. Также такое взаимодействие может потребоваться если

необходимо собирать данные с множества компьютеров на один центральный и создание сетевого проекта неэффективно или же данные необходимо передавать в другую SCADA систему.

Такое взаимодействие можно организовать разными путями: через общий внешний *SQL-сервер*, через *межконтроллерный обмен* Windows-контроллеров, но наиболее эффективным является обмен через OPC UA.

Принцип взаимодействия по OPC UA прост. Компьютеры, непосредственно ведущие сбор данных с приборов (серверы ввода) работают в режиме *OPC UA сервера*, а центральный серверы (или серверы), которые должны получить эти данные в режиме *OPC UA клиента* (см. *[Рисунок](#page-22-0) 4-11*).

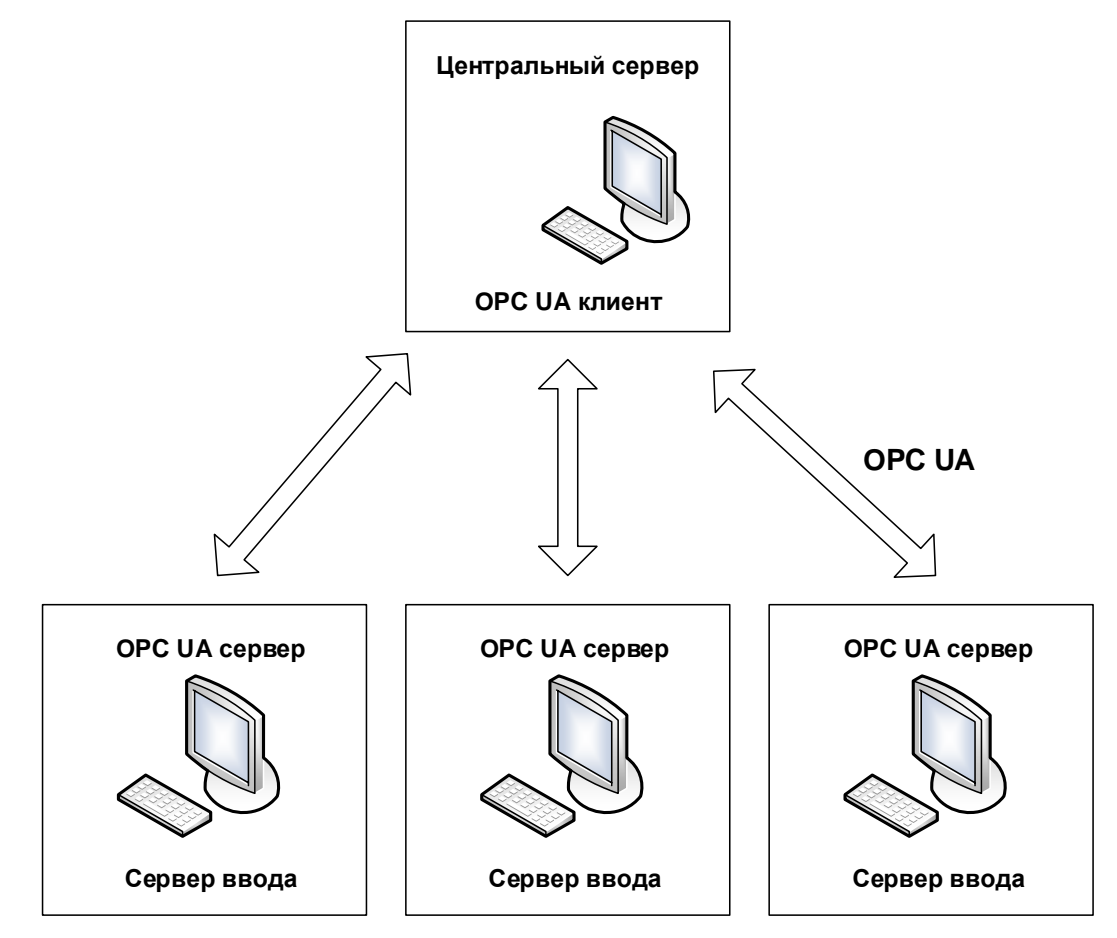

### **Рисунок 4-11. Конфигурация сети с обменом через OPC UA**

<span id="page-22-0"></span>Для настройки такого взаимодействия, нужно сервере ввода включить режим OPC UA сервера. Для этого предназначена настройка *OPC UA сервер* на вкладке компьютера *Режим исполнения* – *Связь* (см. *[Рисунок](#page-23-0) 4-12*[Рисунок](#page-23-0) 4-12). Также нужно задать порт обмена (по умолчанию 55100) и разрешить обмен по нему в брандмауэре.

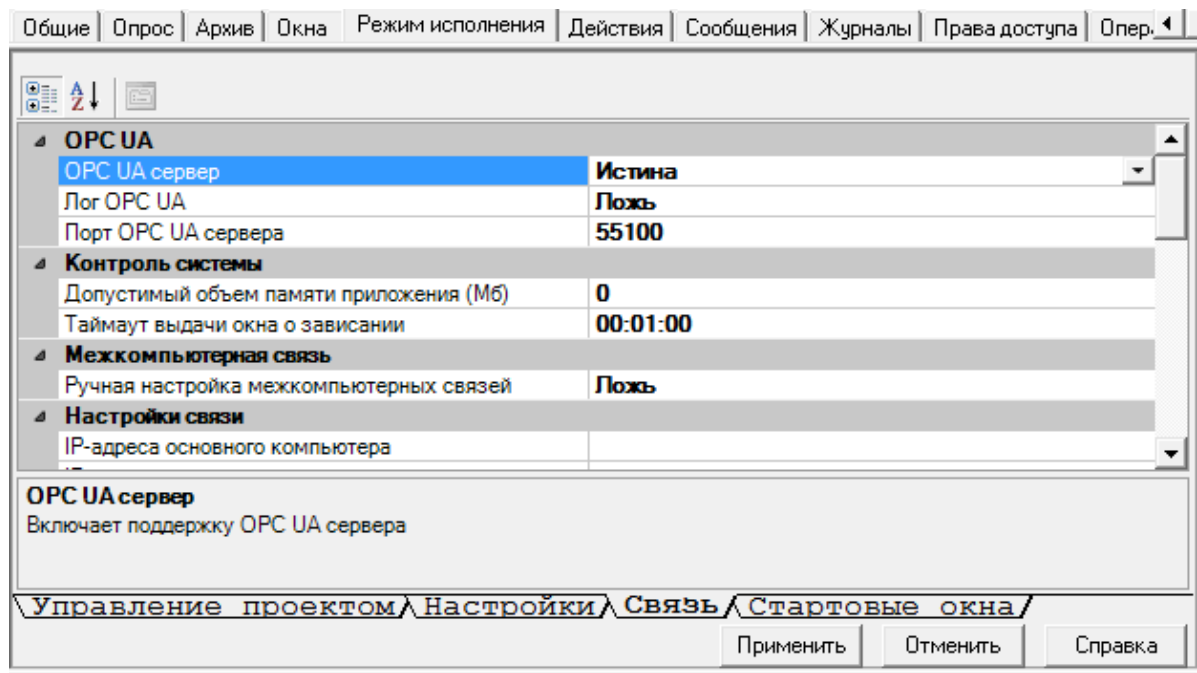

### <span id="page-23-0"></span>**Рисунок 4-12. Включение режима OPC UA сервера**

На центральном сервере, который будет получать данные, нужно добавить

подключение к OPC UA серверу (см. *[Рисунок](#page-23-1) 4-13[Ошибка! Источник ссылки не найден.](#page-23-1)*).

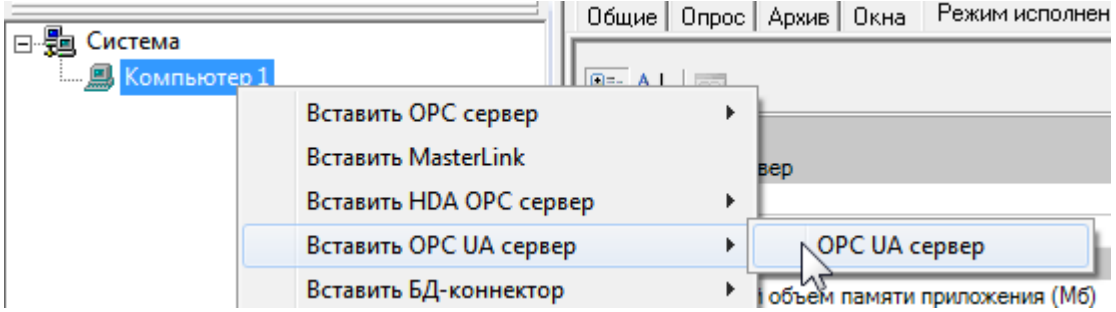

### **Рисунок 4-13. Добавление OPC UA клиента**

<span id="page-23-1"></span>На *вкладке Настройки*, в *окне Настройки* задать параметры подключения к OPC UA серверу – IP адрес и порт (см. *[Рисунок](#page-24-0) 4-14*). Если UA сервер имеет несколько IP адресов (используется резервирование сетей), то нажмите на кнопку *Добавить резервный* и укажите в появившемся поле IP адрес резервного компьютера.

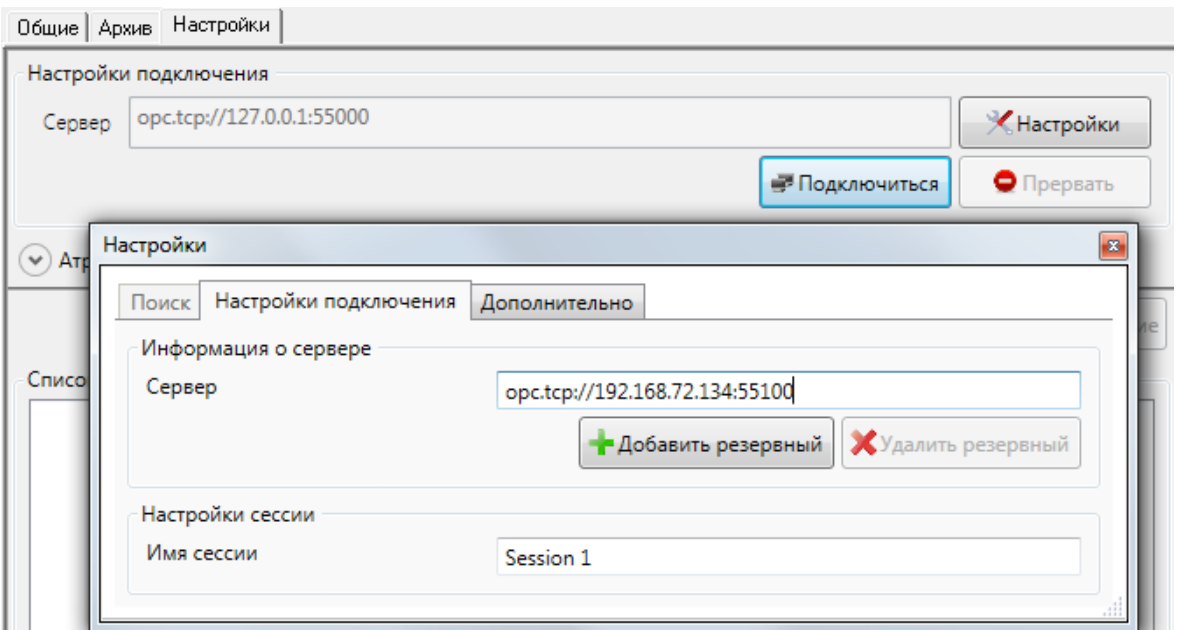

#### **Рисунок 4-14. Настройки подключения к OPC UA серверу**

<span id="page-24-0"></span>Нажать на кнопку *Подключиться* – будет сформировано дерево тегов удаленного проекта MasterSCADA работающего в режиме OPC UA сервера. Отметьте галочками нужные вам теги и нажмите кнопку *Применить* (см. *[Рисунок](#page-24-1) 4-15[Ошибка! Источник](#page-24-1)  ссылки не найден.*).

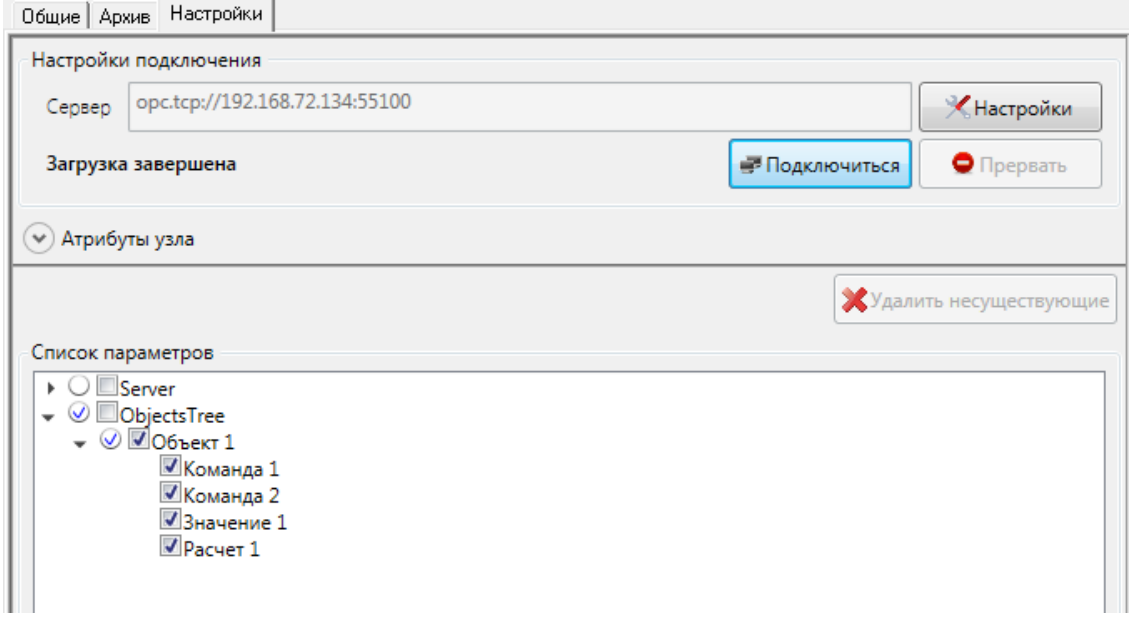

#### **Рисунок 4-15. Выбор переменных**

<span id="page-24-1"></span>Переменные будут добавлены в дерево системы (см. *[Рисунок](#page-25-1) 4-16[Ошибка!](#page-25-1)* 

*Источник ссылки не найден.*) и далее с ними можно работать, как и с любыми другими переменными MasterSCADA.

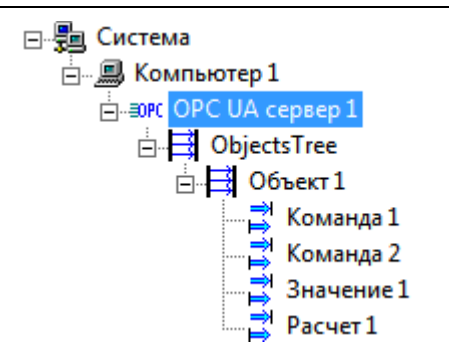

### **Рисунок 4-16. Переменные OPC UA сервера в дереве системы**

<span id="page-25-1"></span>При необходимости можно включить получение не только текущих, но архивных значений, тем самым обеспечить получение архивов удаленного проекта. Включение данной функции производится в окне настроек на вкладке *Дополнительно*.

### <span id="page-25-0"></span>**5 Установка проекта на целевую сеть**

Для обеспечения межсетевого взаимодействия *MasterSCADA* на всех операторских станциях должен быть установлен единый проект. Как правило, первоначально проект разрабатывается не на целевом компьютере, а на компьютере разработчика. Для переноса проекта нужно выполнить команду меню *Проект – Экспортировать*, в *окне* выбрать папку для экспорта. Будет сформирована папка проекта со всеми необходимыми ресурсами, но без архивов – это позволяет копировать проект поверх уже действующего проекта. Архивы старых переменных в этом случае сохраняются, а для новых параметров архивирование начнется вновь. При этом переименование параметра или объекта не приводит к утере архивов.

Первоначально экспортированный проект необходимо разместить на *сервере проекта*. Для этого его можно скопировать в папку *MasterSCADA Projects\Projects* или выполнить операцию *импорта* проекта. Аналогично – используя копирование или импорт, можно перенести проект и на остальные компьютеры. Если компьютеров будет много, то загрузку проекта можно выполнить автоматически – для этого нужно запустить *MasterSCADA* через ярлык, с параметром */ImportProjectFrom:<Адрес\_Компьютера>*. В этом случае *SCADA* при старте обратится по указанному IP адресу (проект на этом компьютере должен находится в режиме исполнения) и загрузит оттуда работающий проект. Подробнее про запуск через ярлык вы можете прочитать в *справочной системе* в разделе *«Запуск проекта из командной строки и по ярлыку»*.

Выполнять обновление проекта можно в режиме исполнения. Для этого, на сервере проекта выделите *закладку Режим исполнения – Управление проектом*, выберите импорт проекта из папки и выберите папку с экспортированным проектом. Режим исполнения будет кратковременно остановлен, проект обновится, после чего режим исполнения будет запущен вновь. Если настроена автоматическая синхронизация, то остальные компьютеры также обновят свои версии проекта до актуальной.

### <span id="page-26-0"></span>**5.1 Настройка синхронизации проекта**

Перед тем как размещать проекта на локальной сети предприятия, рекомендуется настроить *автоматическую синхронизацию* изменений проекта – это значительно ускорит внесение изменений в сетевой проект.

Суть *автоматической синхронизации* в следующем. Один из компьютеров (или несколько из них) назначается *сервером проекта* – проект исполняемый на нем считается эталонным, именно на этот компьютер разработчик должен вносить изменения (например через импорт папки с проектом). Если остальные компьютеры сетевого проекта обнаруживают, что их проект отличается от проекта на сервере, то происходит загрузка свежего проекта.

Настройка синхронизации осуществляется у *Системы*, на *закладке Режим исполнения – Управление проектом* (см. *Рисунок 5-1*).

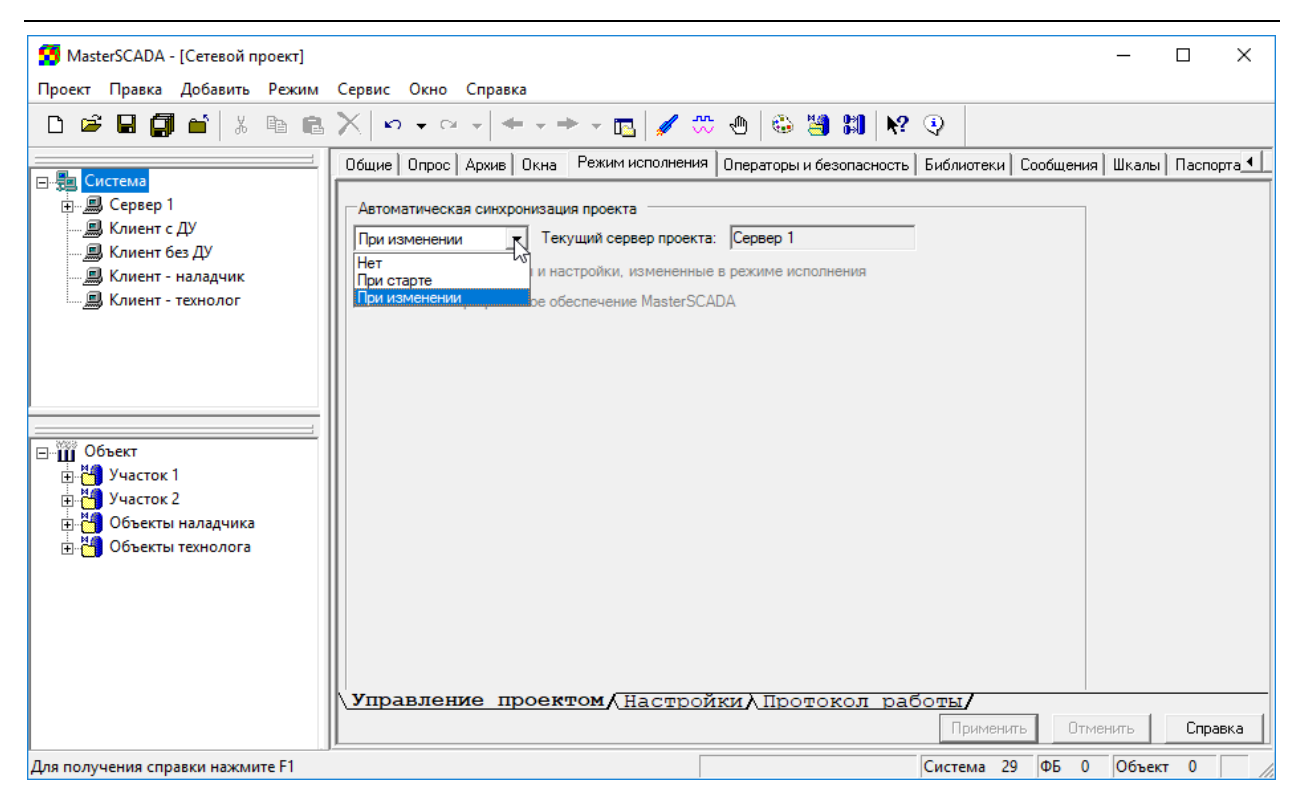

### **Рисунок 5-1. Настройка синхронизации**

Автоматическая синхронизация проекта может выполняться в двух режимах:

*При старте* – в этом случае в момент запуска проекта в режим исполнения происходит сравнение проекта, в случае их отличия проект обновляется и только после этого режим исполнения запускается.

*При изменении* – в этом случае, в режиме исполнения при любом изменении проекта на сервера компьютеры останавливают режим исполнения и обновляют свой проект, после чего запускают режим исполнения снова.

После выбора режима синхронизации необходимо выбрать какой компьютер будет являться *сервером проекта*. Это делается у нужного компьютера на *закладке Режим исполнения – Управление проектом* (см. *Рисунок 5-2*).

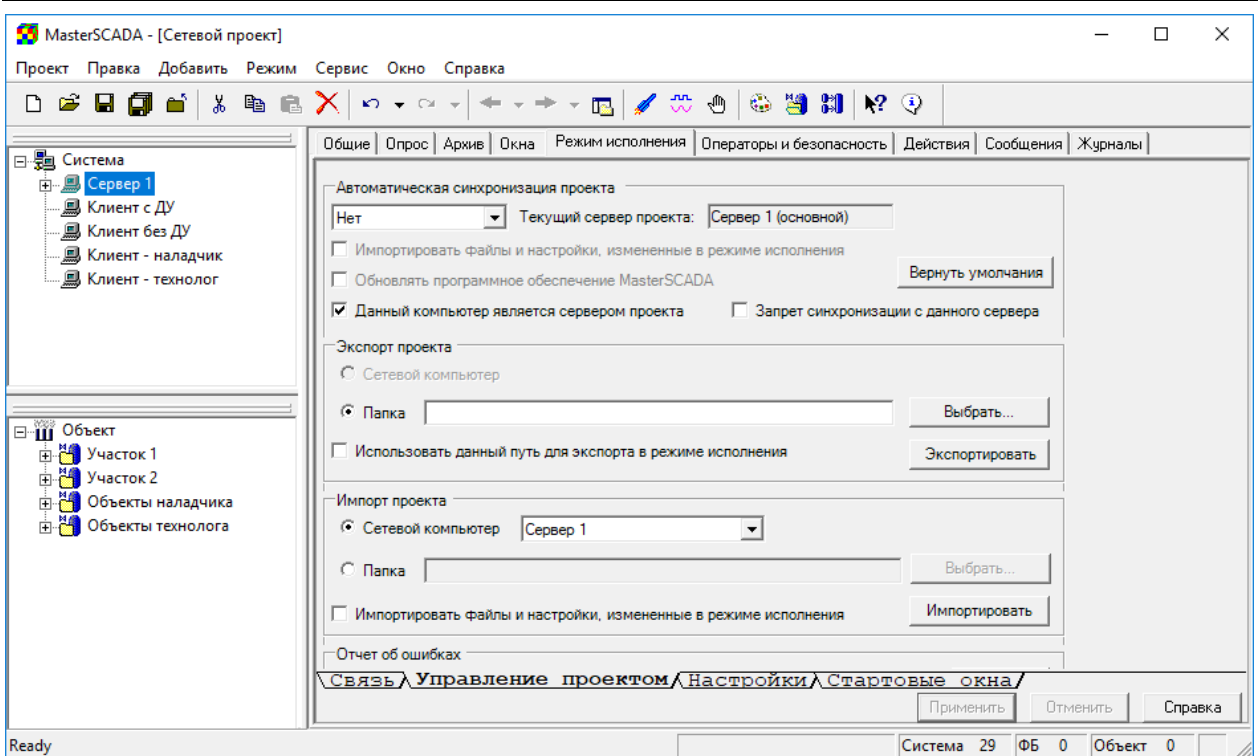

### **Рисунок 5-2. Назначение сервера проекта**

Теперь у остальных компьютеров включилась *синхронизация* с сервером проекта

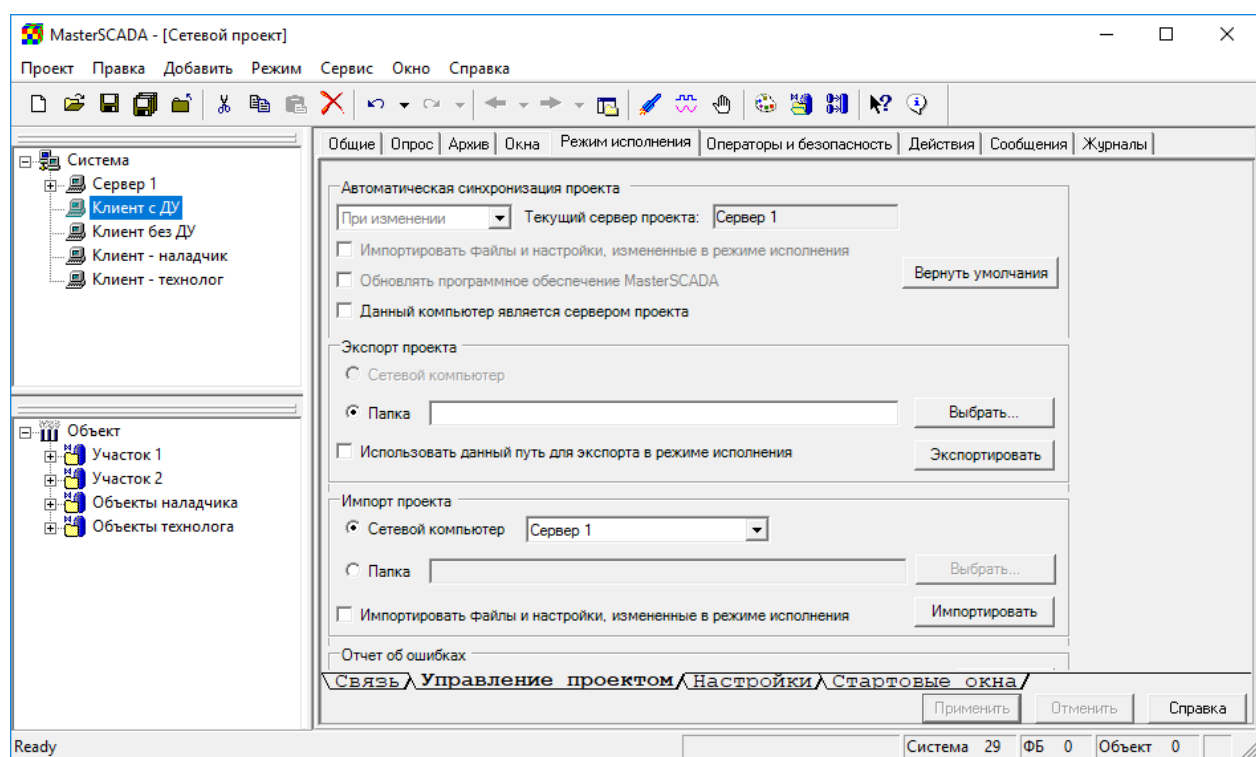

**Рисунок 5-3**

(см. *Рисунок 5-3*).

Автоматическая синхронизация происходит только в том случае, если проект запущен сразу в *Runtime* (без запуска *режима разработки*) – то есть запущен по ярлыку проекта. Если же проект запущен из режима разработки (через *кнопку Ракета*) или же находится в режиме разработки, то обновить проект можно вручную нажав на *кнопку Импортировать*, на *закладке Управление проектом*. Сервер проекта при этом должен находится в режиме исполнения.

#### <span id="page-29-0"></span>**5.2 Средство автоматизированной установки**

Как быть если проект необходимо развернуть на нескольких десятках или даже сотнях компьютеров? Установка такого количества исполнительных систем вручную займет очень много времени. Если ваш проект содержит сервер и множество клиентов, то можно использовать клиентские версии с привязкой к серверу ([MAS-View](http://insat.ru/prices/info.php?pid=386) и [MAS-Client](http://insat.ru/prices/info.php?pid=385)) и архивный сервер [MAS](http://insat.ru/products/?category=849) (или [MAS-Pro\)](http://insat.ru/products/?category=1541). В такой конфигурации исполнительные системы устанавливаются, контролируются и администрируются с *сервера проекта*.

В дистрибутив сервера проекта включается клиентский инсталлятор (см. *Рисунок 5-4*). Для установки такой клиентской версии не требуются права администратора, что важно при построении систем диспетчеризации крупных предприятий. Кроме того, запускать инсталлятор можно при помощи *bat* файла, тем самым автоматизируя задание настроек, что позволяет осуществлять установку непосредственным пользователем (оператором) компьютера.

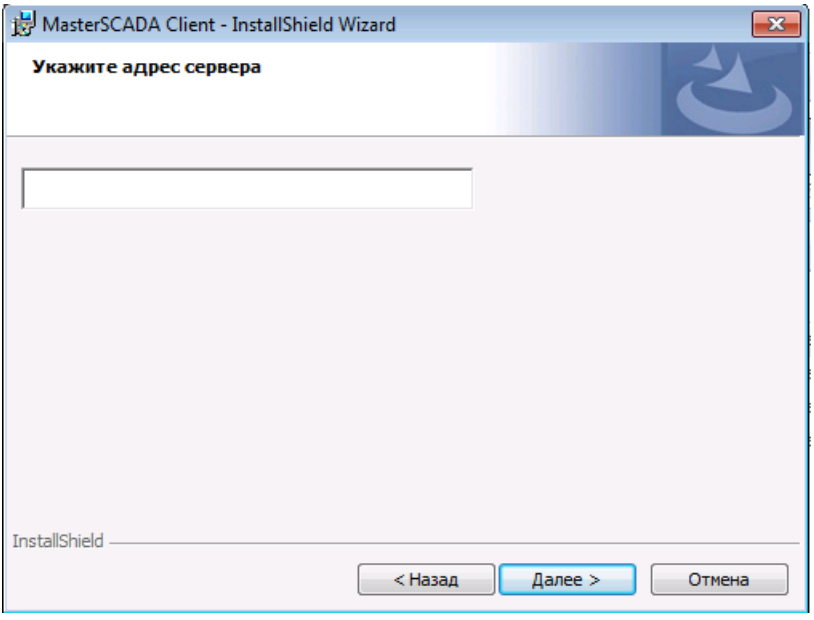

**Рисунок 5-4. Утилита установки клиентских версий**

После инсталляции клиентской версии, с сервера происходит загрузка проекта (если на сервере проекта настроена *система автоматической синхронизации*) с последующим запуском в режим исполнения. Подробнее про клиентский инсталлятор вы можете прочитать в справке к *MasterSCADA* в разделе *«Проект - Страницы свойств элементов - Страницы свойств компьютеров - Режим исполнения - Администрирование и развертывание клиентских АРМов»*.

Впоследствии, при обновлении версии исполнительной системы сервера или проекта, происходит автоматическое обновление и на клиентских машинах. То есть разработчику или администратору системы не нужно выполнять ручную переустановку на всех компьютерах проекта.

Кроме того, количество одновременных подключений контролируются сервером – то есть количество клиентских компьютеров определяется опцией сервера. Таким образом, если необходимо расширить систему и добавить еще несколько клиентских версий, то нужно лишь обновить версию исполнительной системы на сервере – не нужно дожидаться доставки аппаратных ключей, и не нужно вносить изменения в проект.

### <span id="page-30-0"></span>**6 Работа MasterSCADA в сети**

#### <span id="page-30-1"></span>**6.1 Что передается по сети при исполнении проекта?**

Компьютеры в проектах *MasterSCADA* могут обмениваться данными, сообщениями, архивами и документами. Единственной настройкой межкомпьютерной связи является *период передачи данных* от одного компьютера к другому. Он определяется на *странице свойств Опрос корневого узла дерева системы* в поле *Период передачи данных между компьютерами* (узел *Компьютер* наследует эти настройки с возможностью переопределения).

Для оптимизации работы сети данные всегда передаются только по изменению значения, причем не чаще, чем с указанным периодом опроса. Данные передаются по связям между переменными в проекте – если эти переменные относятся к объектам, принадлежащим разным компьютерам. Никаких специальных настроек этих переменных для такой передачи делать не требуется.

*Сообщения* с других компьютеров можно просматривать в *журналах сообщений*. Если для хранения сообщений используется БД, то тогда они могут появляться и в *всплывающем окне сообщений*.

*Выборки* из архивов передаются между компьютером, на котором выполняется объект, собирающий архивы, и компьютером, на котором они востребованы для отображения, например, на трендах или в журналах сообщений. Никаких специальных настроек архивов для такой передачи по сети делать не требуется.

*Документы* (мнемосхемы, тренды, журналы сообщений, рапорты и др.) передаются между компьютером, на котором выполняется объект, формирующий эти документы, и компьютером, на котором они востребованы для отображения. Никаких специальных настроек архивов для такой передачи по сети делать не требуется.

*Синхронизация времени* в сетевой системе производится вне *MasterSCADA* стандартным администрированием *Windows* (в контроллерах с *MasterPLC* синхронизацией времени занимается *MasterSCADA*). В папке *MasterSCADA Projects\ Commands* находится файл *«Синхронизировать время.bat»*, который позволяет синхронизировать время компьютера с указанным сервером (адрес задается в *bat* файле). Вызывать файл можно используя *Действия команд* и *событий*, а также используя функционал *Расписание*.

При *резервировании* компьютер, работающий в режиме основного, выполняет проект в полнофункциональном режиме. По запросу от дублирующего компьютера он отправляет ему по сети:

- Текущие значения всех параметров проекта и состояния всех ФБ, изменившиеся с момента последнего запроса
- Наборы значений всех архивируемых переменных, накопленные с последнего запроса
- Набор всех сообщений, сгенерированных с момента последнего запроса
- Файлы, измененные или созданные *функциональными блоками* (такие, как *«Сохранение в файле»*, *«Данные для рапорта»* и др.)
- Сохраненные копии документов (снимки мнемосхем, трендов, сохраненные рапорты)

### <span id="page-31-0"></span>**6.2 Запуск режима исполнения**

При старте режима исполнения из интегрированной среды *MasterSCADA* в диалоговом окне выбирается *имя оператора* (из списка операторов, назначенных данному компьютеру), вводится личный *пароль* оператора. Если в проекте настроены *IP-*

*адреса* или задано *DNS имя*, то компьютер, на котором стартует проект, определяется

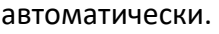

![](_page_32_Picture_132.jpeg)

**Рисунок 6-1. Окно запуска режима исполнения**

При старте из командной строки (или через ярлык) эти же параметры задаются в строке запуска.

При первом старте режима исполнения для резервированной пары компьютеров, имеющей общее проектное имя, они будут стартовать согласно заданным IP-адресам один в режиме «основной», другой в режиме «резервный».

### <span id="page-32-0"></span>**6.3 Отладка и диагностика работы сетевой системы**

После того как проект сформирован, версии *MasterSCADA* установлены на компьютере, экземпляры проектов запущены в режим исполнения на всех станциях, необходимо провести тестирование работоспособности системы. Прежде всего, нужно выяснить, есть ли связь между компьютерами. Сигналом об отсутствии связи служит сообщение, выдаваемое в случае потери связи с компьютером, а также *красный индикатор* в виде звездочки рядом с узлом *Компьютер* в *дереве системы*. При наличии связи между компьютерами нужно убедиться, успевает ли система передавать данные по сети с периодом заданным у *Компьютера* на *странице свойств Опрос*. Для этого выберите на одном компьютере постоянно изменяющийся источник значений, связанный с приемником значения на другом компьютере. Перейдите на *страницу свойств Данные* приемника значений (обычно, это переменная типа *Значение*) на этом втором компьютере и обратите внимание на *поле Среднее время опроса*. При нормальной

работе сети оно должно совпадать с заданным периодом передачи данных между компьютерами. Если среднее время опроса увеличивается, то необходимо увеличить период передачи данных между компьютерами. Иначе связь может работать нестабильно.

# <span id="page-33-0"></span>**7 Работа через Интернет**

### <span id="page-33-1"></span>**7.1 Использование VPN**

Могут ли операторские станции *MasterSCADA* работать не в рамках локальной сети, а передавая информацию через *межсетевые экраны* или через *Интернет*? Ответ, конечно же, будет положительным. Если есть возможность настроить (администрированием *Windows*) между станциями работу *VPN* (virtual private network: виртуальная частная сеть - это такое взаимодействие компьютеров через Интернет, при котором прикладные программы работают как бы в локальной сети), то тогда для связи по сети можно воспользоваться стандартным сетевым взаимодействием *MasterSCADA*. Это позволяет использовать удаленно, через Интернет, «толстых» клиентов. Специальных настроек проекта в этом случае делать не нужно.

### <span id="page-33-2"></span>**7.2 Интернет-доступ к MasterSCADA**

Если организовать *VPN*-доступ к *MasterSCADA* невозможно или функции управления не требуются, можно использовать «тонкий» *Интернет-клиент*. Для этого на стороне *MasterSCADA*, выступающей в качестве донора информации, используется дополнительный *модуль Интернет-сервера*. При этом версия самой *MasterSCADA* может быть не сетевой. *Интернет-сервер MasterSCADA* – это приложение, которое позволяет любому компьютеру в Интернете, который обратится к серверу по его *IPадресу*, получить доступ (с помощью любого браузера) к просмотру в статическом виде любых документов, создаваемых в пакете *MasterSCADA* в режиме исполнения.

Для работы Интернет-сервера *MasterSCADA* необходимо, чтобы на компьютере была установлена программа *Microsoft Internet Information Server*® (MS IIS). Эта программа входит в состав всех серверных версий *Windows*®. В остальных случаях ее надо устанавливать дополнительно. Произвести установки IIS можно стандартным средством *Windows* - *«Установка компонентов Windows»*.

![](_page_34_Picture_1.jpeg)

#### **Рисунок 7-1. Подключение к MS IIS**

Обратите внимание на то, что хотя *Интернет-сервер MasterSCADA* позволяет подключившемуся к нему клиенту получить доступ к информации любого компьютера сетевого проекта, время отклика будет комфортным для пользователя только при получении данных с компьютера, на котором установлен *Интернет-сервер*. Именно поэтому в ряде случаев имеет смысл поставить его на каждый сервер в сервер-серверной архитектуре проекта.

Для доступа к документам *MasterSCADA* пользователь должен в момент входа сообщить свой *логин* и *пароль*. Разумеется, в настройках прав доступа пользователя для его должности должен быть разрешен *«Доступ через Интернет»*. После проверки прав доступа пользователю становится доступно *дерево объектов MasterSCADA* (см. *Рисунок 7-2*), в котором можно выбрать для просмотра любой документ компьютера, к которому мы подключились (а если в правах доступа задан признак «Глобальный», то и любого компьютера проекта). *Дерево проекта* отображается в неполном виде – те узлы, для которых не задана *настройка Разрешение на просмотр Интернет* (на закладке *Общие*) в дереве не отображаются.

![](_page_35_Picture_120.jpeg)

![](_page_35_Figure_2.jpeg)

Интернет-клиент *MasterSCADA* имеет ряд настроек по просмотру документов, в частности, частоту обновления изображения. Дело в том, что документы *MasterSCADA* отображаются в *Интернет-клиенте* в виде статического «снимка» на момент получения *MasterSCADA* запроса. «Снимок» мнемосхемы или тренда является картинкой в формате *jpg*. Типичный размер файла 60-100 кб в зависимости от содержания изображения и его исходного разрешения. Это совсем немного для широкополосного канала связи (меньше средней современной Интернет страницы). «Снимок» журнала или рапорта имеет текстовый формат *html*.

В большинстве случаев пользователя интересует свежая информация. Для ее актуализации достаточно задать период автоматического обновления, с которым будет получен новый «снимок». Обычно задают не слишком малый период, так как иначе картинка будет «моргать». Все сделанные настройки сохраняются в течение только одного сеанса работы.

Для обращения к историческим данным имеется возможность интервал времени просмотра тренда или журнала, а для отчета выбрать один из ранее сохраненных экземпляров (см. *Рисунок 7-3*).

Подробная инструкция по настройке *IIS* и *интернет-клиента*, прилагается к каждой версии *MasterSCADA* (в разделе *«Документация»*).

### MasterSCADA. Разработка сетевых проектов Стр. 37

![](_page_36_Picture_115.jpeg)

### **Рисунок 7-3. Просмотр отчета в браузере**

### <span id="page-36-0"></span>**8 Какие опции нужны для организации сетевого проекта?**

Для создания сетевой системы необходимо выбирать сетевые базовые версии *MasterSCADA* [\(MSRT-Net](http://insat.ru/products/?category=217)) для компьютеров осуществляющих сбор данных.

Для «толстых» клиентов выбирают *MAS-Client*, если управление требуется, и *MAS-View*, если нужен только информационный доступ. Обратите внимание, что это по существу обычные сетевые версии *MasterSCADA*, только в *MAS-Client* отключен сбор данных от внешних источников, а в *MAS-View* еще и запрещено управление. Ценовая политика ИнСАТа такова, что для версий на небольшое число сигналов для пользователя может оказаться выгоднее взять обычный сетевой комплект вместо клиентского.

В настоящий момент клиентские версии [\(MAS-View](http://insat.ru/prices/info.php?pid=386) и [MAS-Client](http://insat.ru/prices/info.php?pid=385)) распространяются *с привязкой к серверу проекта*, которым может быть [MAS](http://insat.ru/products/?category=849) или [MAS-Pro.](http://insat.ru/products/?category=1541) Дистрибутив клиентской версии входит в дистрибутив сервера проекта, а количество клиентских компьютеров контролируется сервером. То есть, количество одновременных подключений клиентских компьютеров определяется опцией сервера.

Для создания резервированного рабочего места приобретают специальный базовый комплект [MSRT-NET-Red](http://insat.ru/products/?category=398). В этот комплект входят две одинаковые версии исполнительной системы *MasterSCADA*, каждая из которых защищена отдельным USB-

ключом. Эти версии устанавливаются на компьютеры, которые должны резервировать друг друга.

Для использования Интернет-доступа к *MasterSCADA* в дополнение к базовому комплекту MSRT приобретают модуль [MSRT-NET-Inet](http://insat.ru/products/?category=219), который выпускается в версиях на 5, 10 и неограниченное количество одновременных подключений к *MasterSCADA* из Интернета.

Для создания архивного сервера необходимо использовать исполнительную систему [«Архивный сервер»](http://insat.ru/products/?category=849) - MAS, на серверной стороне. В случае если на клиентских машинах используется обычные сетевые версии, то необходимо использовать PRO версию MasterSCADA – [MSRT-NET-Pro.](http://insat.ru/products/?category=1540)

### <span id="page-37-0"></span>**9 Заключение**

MasterSCADA предоставляет возможности реализации любой сетевой архитектуры. Что особенно важно, это делается минимумом усилий по настройке и конфигурированию системы. В любой момент разработки структура системы может быть изменена в считанные минуты. Но разработчик при этом не должен забывать, что качество и надежность работы системы зависит, прежде всего от того, насколько хорошо он продумал эту структуру с точки зрения эффективности информационных потоков по сети и ее живучести при отказе отдельных элементов.